# PS760 **Wizualizer**

# **Instrukcja użytkownika**

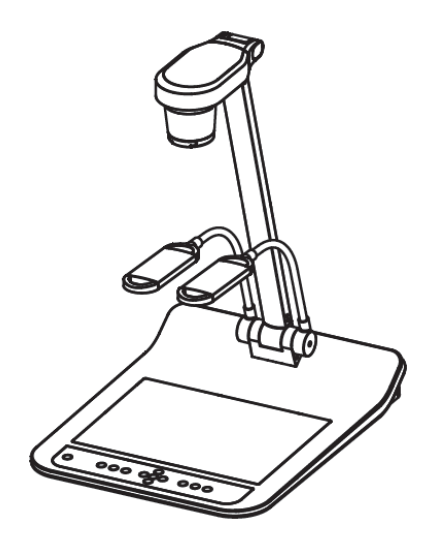

## **[Ważne]**

**Aby pobrać najnowszą wersję krótkiego podręcznika, instrukcji użytkownika w wersji wielojęzycznej, oprogramowania, sterowników itd. odwiedź stronę Lumens™ pod adresem http://www.Mylumens.com/goto.htm**

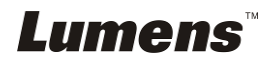

# **Zawartość**

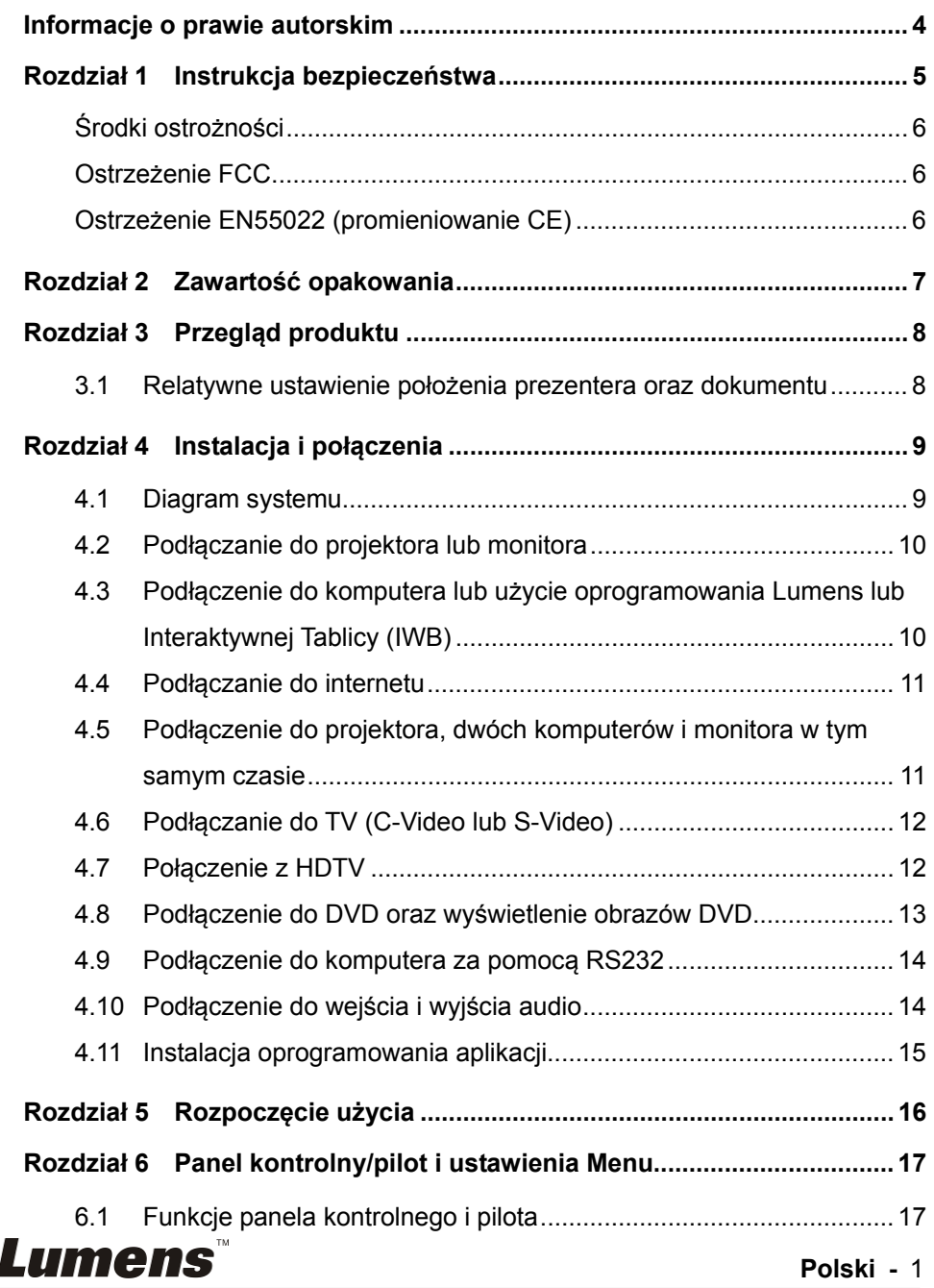

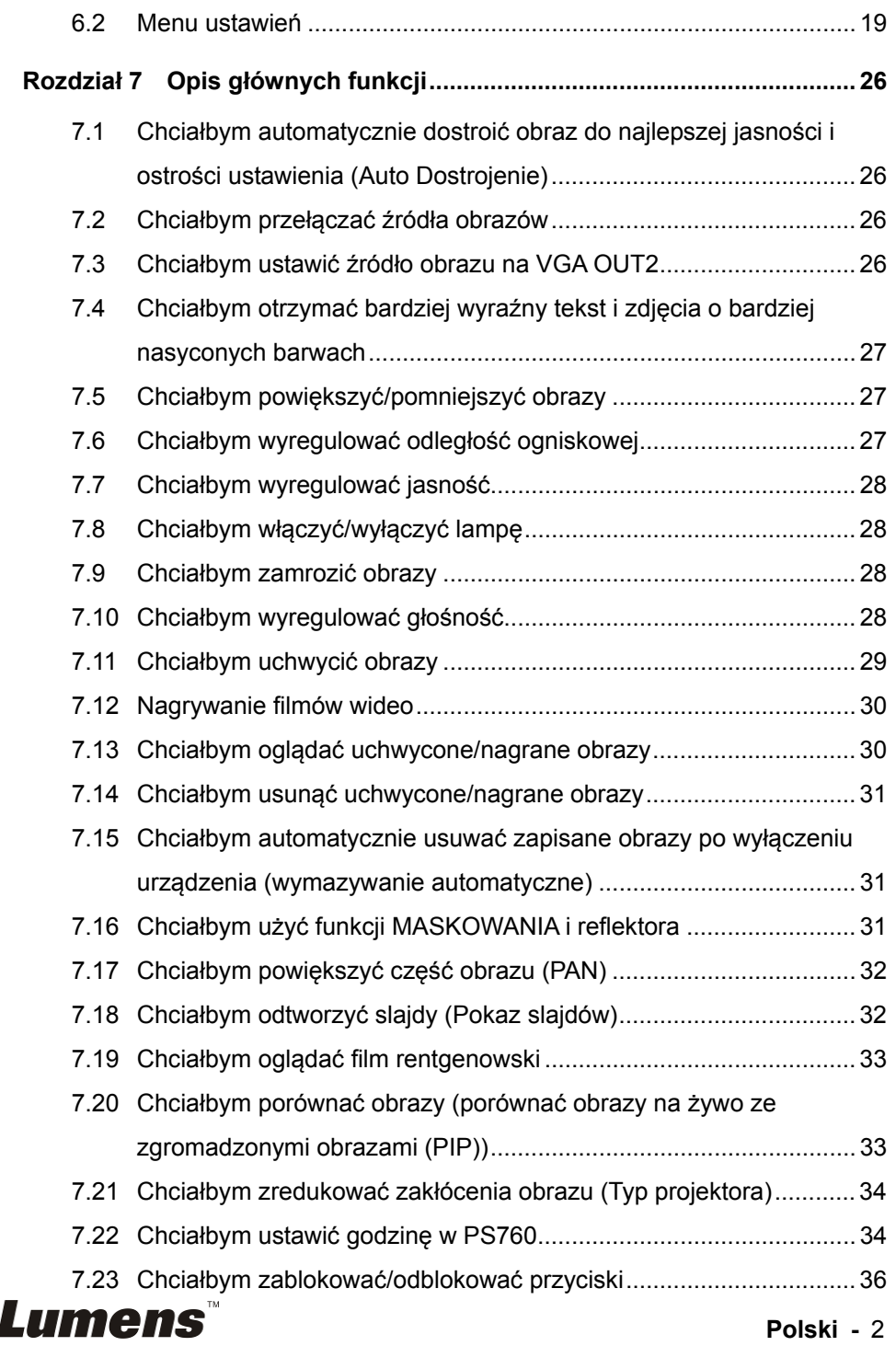

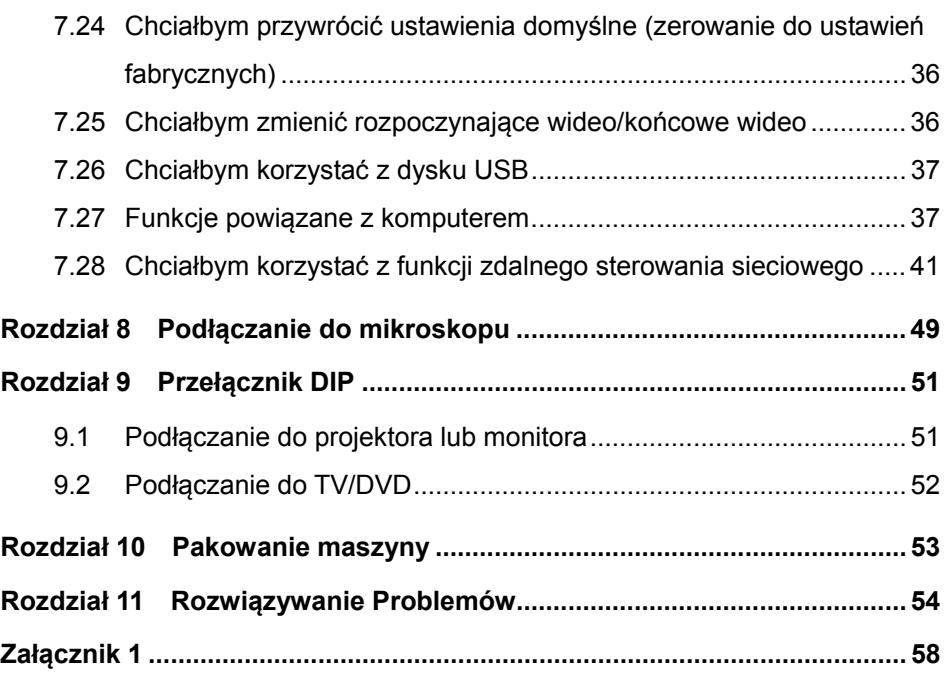

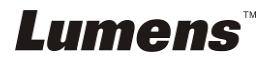

# **Informacje o prawie autorskim**

Copyrights © Lumens Digital Optics Inc. Wszelki prawa zastrzeżone.

Marka Lumens została obecnie zarejestrowana przez Lumens Digital Optics Inc.

Kopiowanie, przetwarzanie czy przekazywanie tego dokumentu bez posiadania licensii dostarczonei przez Lumens Digital Opticcccccs Inc. jest zabronione. Dokument ten może zostać skopiowany dla użytku własnego po nabyciu tego produktu.

W celu stałego ulepszania produktu, firma Lumens Digital Optics Inc. zastrzega sobie prawo do zmiany specyfikacji produktu bez wcześniejszego powiadomienia. Informacje znajdujące się w niniejszym dokumencie mogą ulec zmianie bez wcześniejszego powiadomienia.

W celu pełnego wyjaśnienia, opisu użytkowania czy funkcji danego produktu, instrukcja ta zawiera nazwy innych produktów czy firm, jednakże bez intencji naruszenia ich praw.

Sprostowanie dotyczące gwarancji: Lumens Digital Optics Inc. nie ponosi odpowiedzialności za błędy i uchybienia techniczne lub merytoralne oraz za uszkodzenia przypadkowe lub powstałe na skutek użytkowania produktu według podanej instrukcji obsługi.

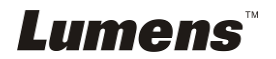

# **Rozdział 1 Instrukcja bezpieczeństwa**

Podczas ustawiania i korzystania z Wizualizer należy zawsze stosować się do instrukcji bezpieczeństwa:

- 1. Nie należy umieszczać Wizualizer na pochyłych powierzchniach.
- 2. Nie należy umieszczać Wizualizer na niestabilnym wózku, stojaku lub stole.
- 3. Nie należy korzystać z Wizualizer w pobliżu wody, lub źródła gorąca.
- 4. Należy używać akcesoriów tylko jako rekomendowanych.
- 5. Proszę używać źródeł energii wskazanych dla Wizualizer. W przypadku wątpliwości jakie źródło energii jest dostępne, proszę skonsultować się z lokalnym dostawcą energii elektrycznej w celu porady.
- 6. Umieść Wizualizer w miejscu łatwym do odłączania od źródła prądu.
- 7. Podczas obchodzenia się z wtyczką należy zawsze brać pod uwagę następujące środki ostrożności. Nie spełnienie tego warunku może spowodować pojawienie się iskier, lub pożaru.
	- Przed włożeniem do gniazdka należy się upewnić, że wtyczka nie jest zakurzona.
	- Upewnij się, że wtyczka została włożona do gniazdka z zachowaniem zasad bezpieczeństwa.
- 8. Nie należy przeładowywać gniazdek ściennych, przedłużaczy, czy tablic połaczeń, gdyż może to spowodować pożar, lub porażenie elektryczne.
- 9. Nie należy umieszczać Wizualizer w miejscach, w których można nastąpić na kabel, gdyż może to spowodować wystrzępienie lub uszkodzenia przewodu, lub wtyczki.
- 10. Przed czyszczeniem należy odłączyć projektor od gniazdka ściennego. Do czyszczenia należy używać zwilżonej szmatki. Nie należy używać środków czyszczących płynnych, ani w aerozolu.
- 11. Nie należy blokować otworów wentylacyjnych w skrzyni projektora, gdyż zabezpieczają one Wizualizer przed przegrzaniem. Aby zapewnić odpowiednią wentylację oraz zabezpieczyć Wizualizer przed przegrzaniem nie należy umiejscawiać Wizualizer na miękkiej powierzchni (kanapa, szmatka) lub w zabudowanej instalacji.
- 12. Nigdy nie należy wpychać żadnych przedmiotów w otwory obudowy. Nigdy nie należy pozwolić na rozlanie się czegokolwiek do lub na Wizualizer..
- 13. Poza wyjątkami, określonymi w niniejszej instrukcji użytkownika, nie należy próbować obsługiwać produktu samodzielnie. Otwieranie lub zdejmowanie pokryw może narazić cię na porażenie prądem oraz inne zagrożenia. Z naprawami należy zwrócić się do licencjonowanego personelu naprawczego.
- 14. Wizualizer należy odłączać podczas burzy z piorunami, lub jeśli nie będzie używany przez dłuższy okres czasu. Nie należy umieszczać samego urządzenia, ani pilota, na sprzęcie wydzielającym gorąco, lub gorących obiektach, jak samochód, itp.
- 15. Wizualizer należy odłączyć z gniazdka i zwróć się o pomoc do licencjonowanego serwisu naprawczego, gdy zaistnieją następujące sytuacje:
	- Gdy kabel zasilania lub wtyczka zostaną uszkodzone, lub wystrzępione.
	- Jeśli na Wizualizer zostanie rozlany płyn, lub jeśli zostanie on narażony na deszcz, lub wodę.

**<Uwaga> Użycie niewłaściwego typu baterii w pilocie, może spowodowć awarię. Przestrzegaj powiązanych instrukcji w celu pozbycia się zużytych baterii.**

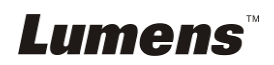

### **Środki ostrożności**

#### **Ostrzeżenie: Aby zmniejszyć zagrożenie pożaru lub porażenia elektrycznego, nie należy narażać tego urządzenia na deszcz, ani wilgoć.**

Wtyczke Wizualizer tworzą trzy kable pradu zmiennego. Jest to cecha bezpieczeństwa, która zapewnia dopasowanie wtyczki do wyjścia mocy, w związku z powyższym, nie powinno sie unieruchamiać tej funkcji zabezpieczającej.

Jeśli Wizualizer nie będzie używany przez dłuższy czas, odłącz go od źródła zasilania.

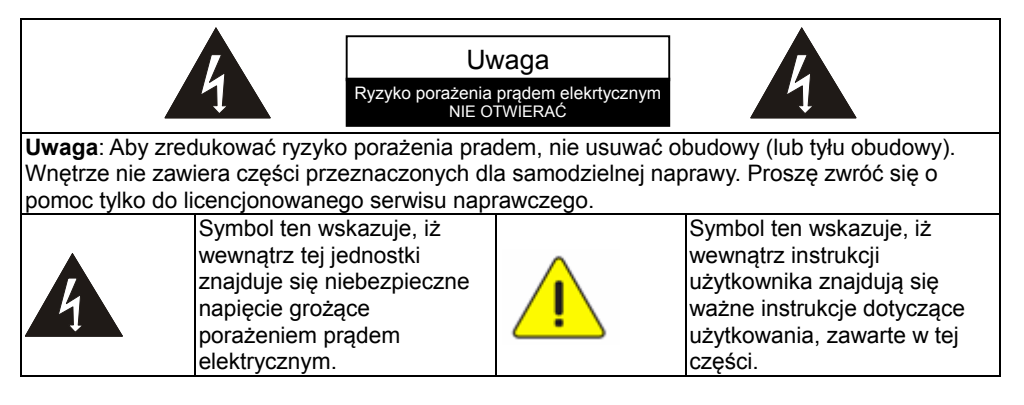

#### **Ostrzeżenie FCC**

Dany sprzęt został przetestowany i posiada certyfikat zgodności z limitami urządzeń komputerowych klasy A, zgodnie z punktem 15 przepisów FCC. Limity te mają na celu zapewnienie rozsądnej ochrony przed szkodliwą interferencją, gdy urządzenie jest używane w środowisku komercyjnym.

#### **Ostrzeżenie EN55022 (promieniowanie CE)**

Niniejszy produkt jest przeznaczony do użytku komercyjnego, przemysłowego lub celów edukacyjnych. Nie jest przeznaczony do użytku prywatnego.

Jest to produkt Klasy A. W warunkach domowych może spowodować zakłócenia radiowe, w którym to przypadku użytkownik może być zmuszony do podjęcia odpowiednich środków. Typowe wykorzystanie to sala konferencyjna, sala spotkań lub audytorium.

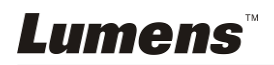

# **Rozdział 2 Zawartość opakowania**

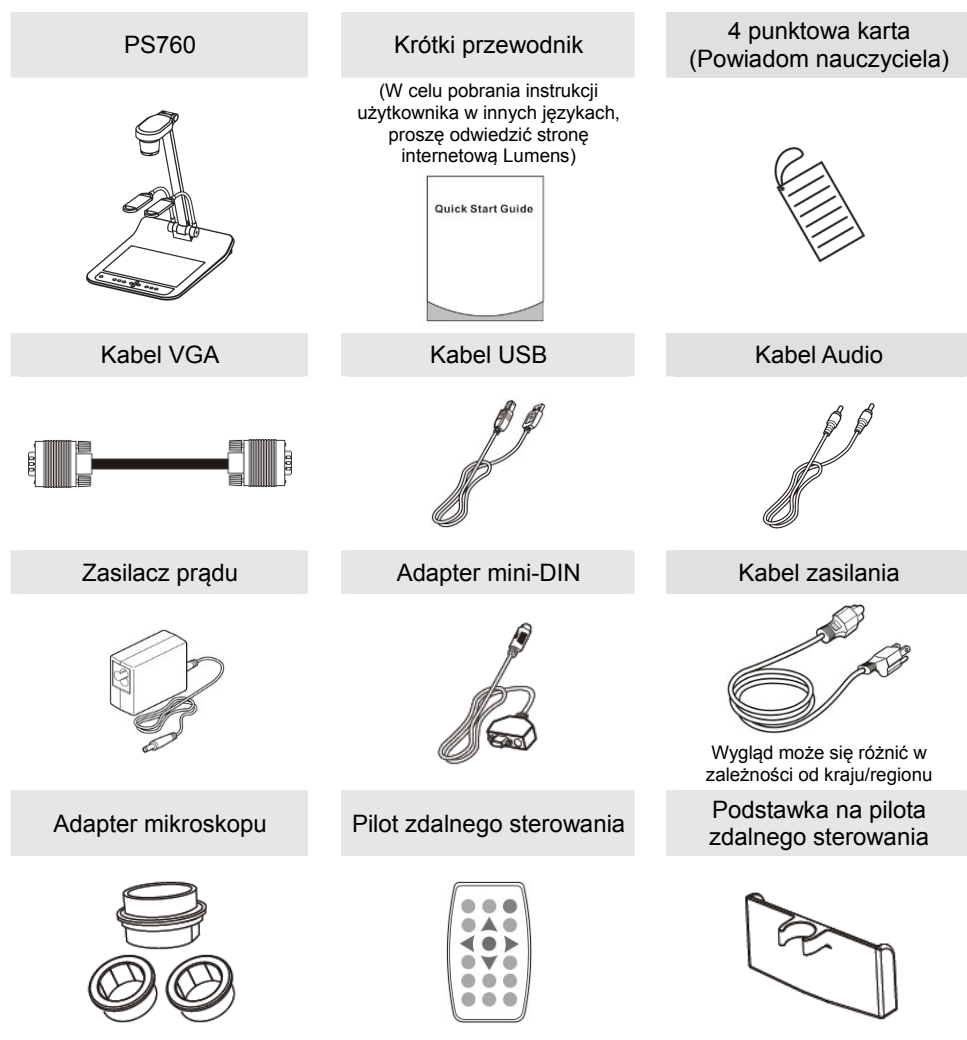

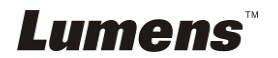

# **Rozdział 3 Przegląd produktu**

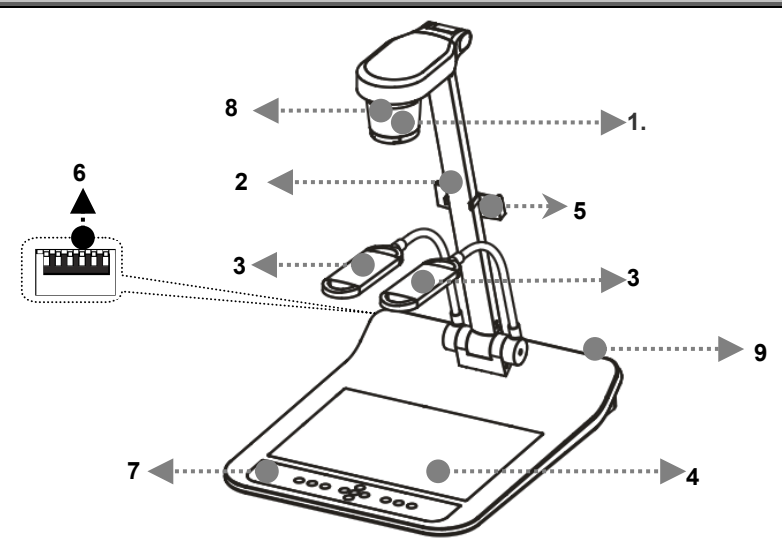

- 
- 3. Dodatkowy reflektor i lampa ramienia 4. Podświetlenie
- 5. Podstawka na pilota zdalnego sterowania 6. Przełącznik DIP
- 7. Panel kontrolny and the set of the Security 19. Czujnik pilota
- 9. Port wyjścia/wejścia
- 1. Soczewki 2. Ramię kamery
	-
	-
	-

### **3.1 Relatywne ustawienie położenia prezentera oraz dokumentu**

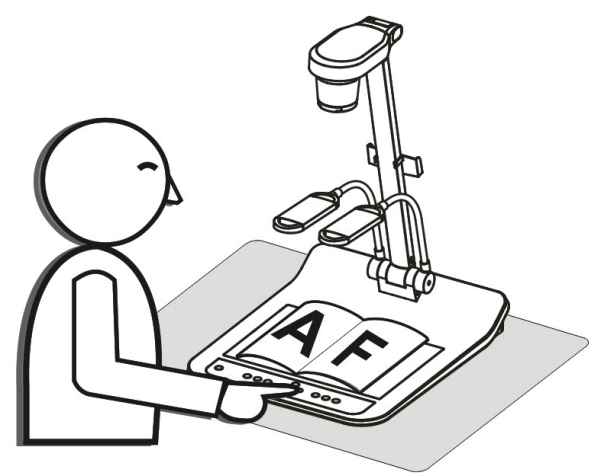

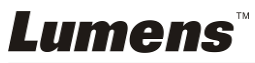

### **4.1 Diagram systemu**

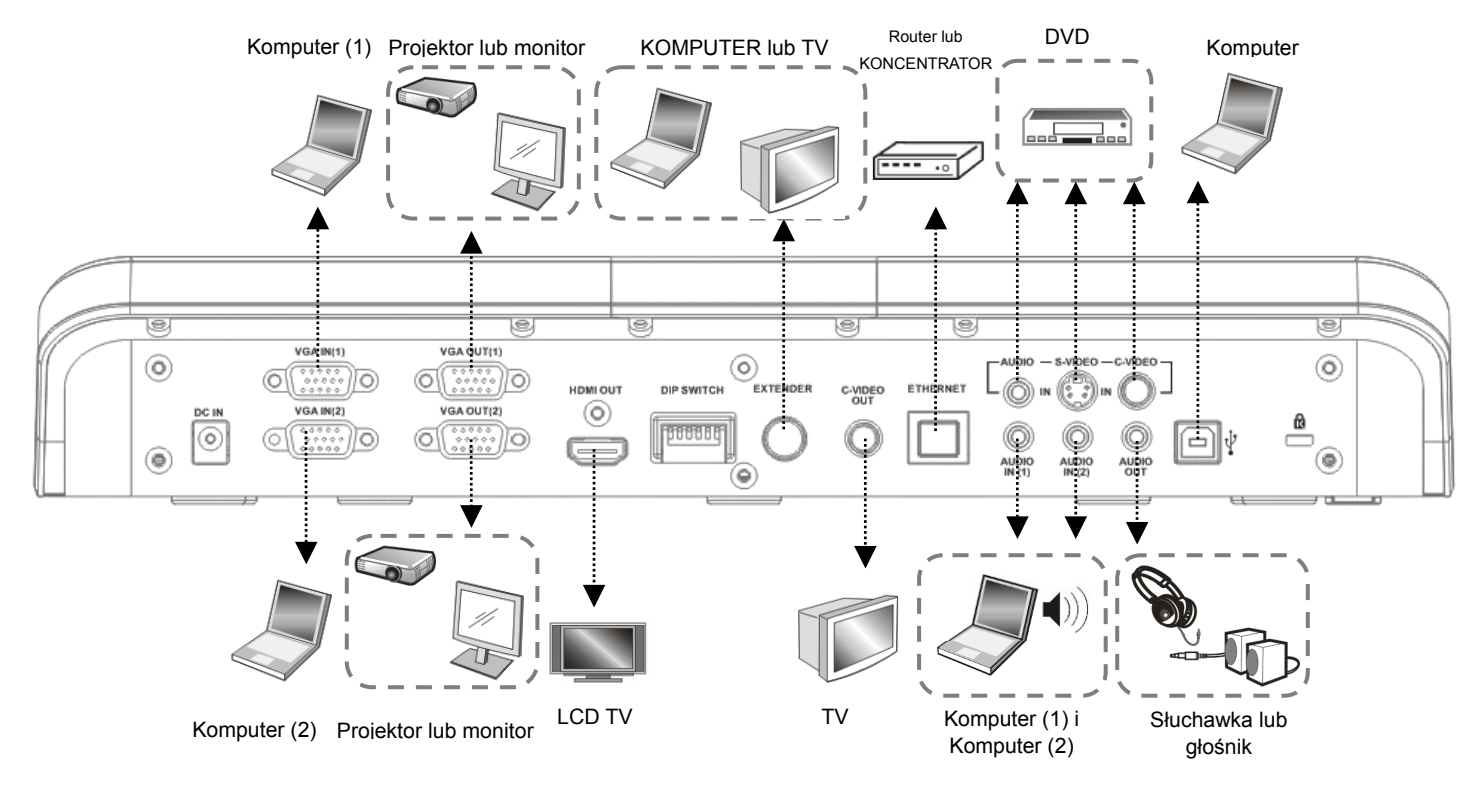

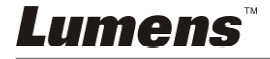

### **4.2 Podłączanie do projektora lub monitora**

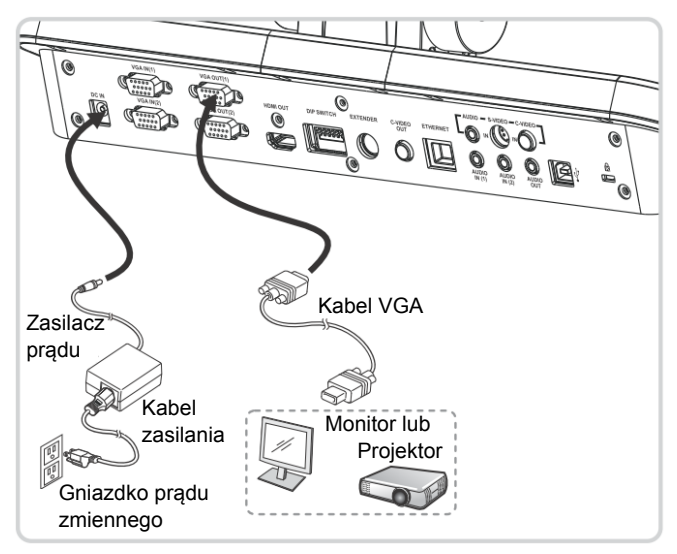

### **4.3 Podłączenie do komputera lub użycie oprogramowania Lumens lub Interaktywnej Tablicy (IWB)**

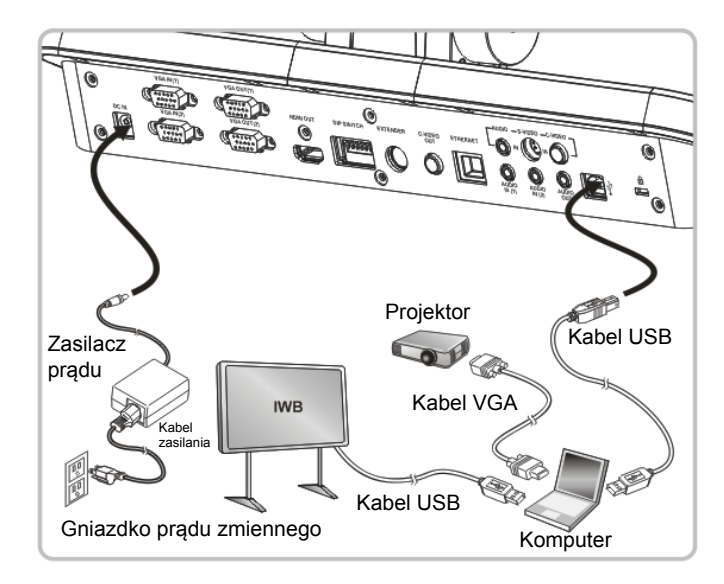

Oprogramowanie może zostać pobrane ze strony internetowej Lumens.

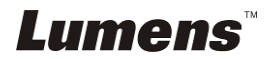

### **4.4 Podłączanie do internetu**

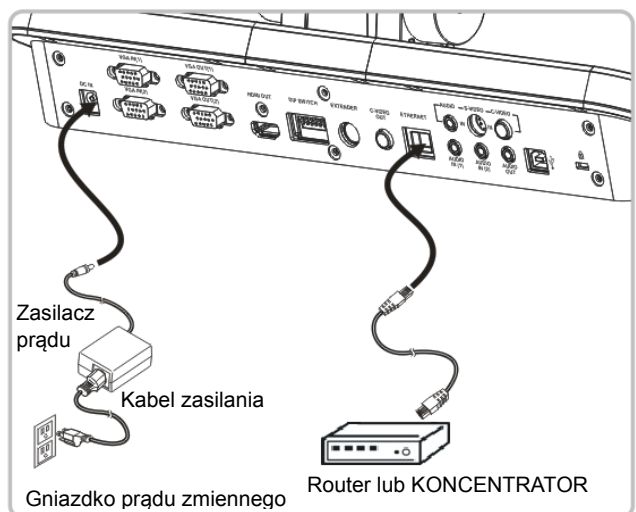

- Aby dowiedzieć się więcej na temat podobnych ustawień, proszę zob. **7.28 Chciałbym korzystać z funkcji zdalnego sterowania sieciowego**.
- **4.5 Podłączenie do projektora, dwóch komputerów i monitora w tym samym czasie**

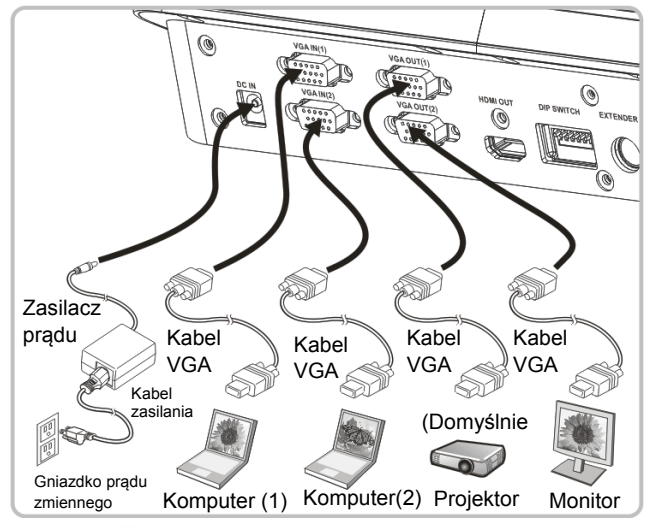

- Wciśnij klawisz <→ aby przełaczyć źródła obrazu.
- Dla ustawienia VGA 1, zapoznaj się z **7.2 Chciałbym przełączyc źródło obrazu**.
- Dla ustawienia VGA 2, zapoznaj się z **7.3 Chciałbym ustawić źródło obrazu na VGA OUT2**.

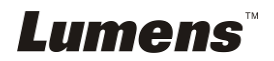

**4.6 Podłączanie do TV (C-Video lub S-Video)** 

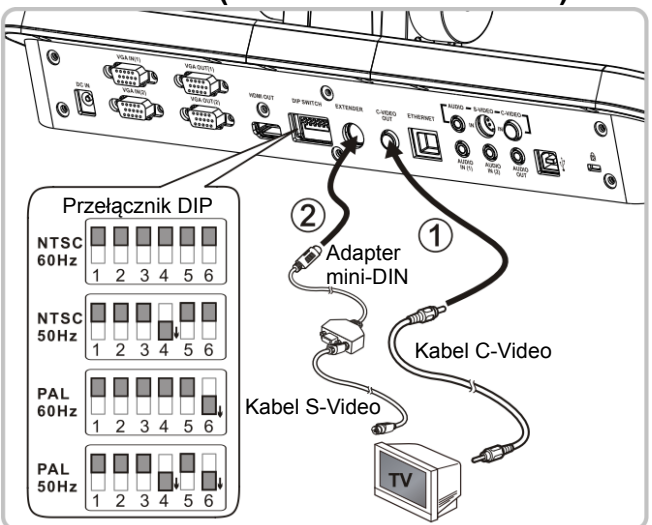

- NTSC: USA, Tajwan, Panama, Filipiny, Kanada, Chile, Japonia, Korea i Meksyk.
- PAL: Kraje/regiony nie wymienione powyżej.
- Proszę dostosować aby była odpowiednia do lokalnej częstotliwości napięcia 50/60Hz. Częstotliwość, która jest w rzeczywistości użyta można sprawdzić w instrukcji obsługi. (Załącznik 1)

**<Uwaga> You should unplug and reconnect the power cord, and then restart the machine for DIP Switch Settings to take effect.**

### **4.7 Połączenie z HDTV**

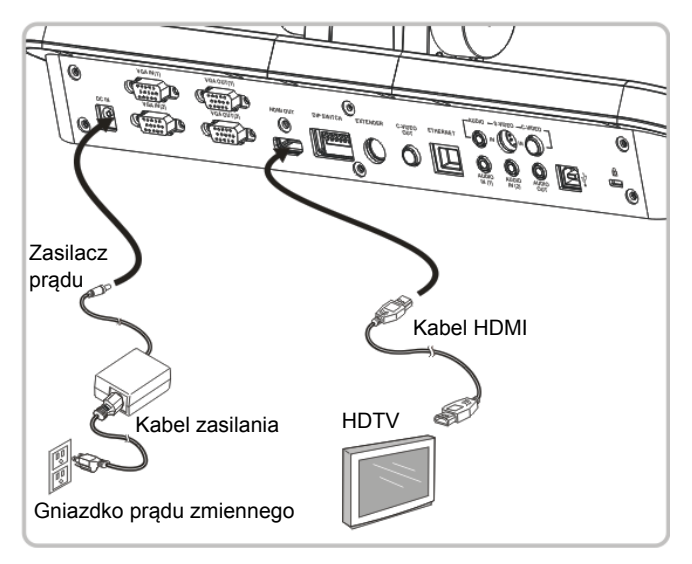

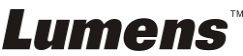

### **4.8 Podłączenie do DVD oraz wyświetlenie obrazów DVD**

- $\bullet$  Wciśnij klawisz  $\ddot{\mathbb{Z}}$  aby przełaczyć źródła obrazu.
- Dla ustawienia VGA 1, zapoznaj się z **7.2 Chciałbym przełączyc źródło obrazu**.
- Dla ustawienia VGA 2, zapoznaj się z **7.3 Chciałbym ustawić źródło obrazu na VGA OUT2**.
- **4.8.1 C-Video**

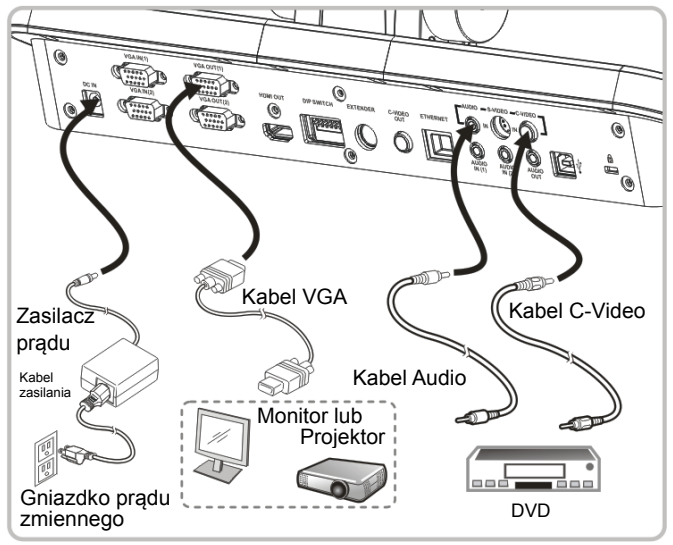

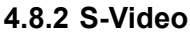

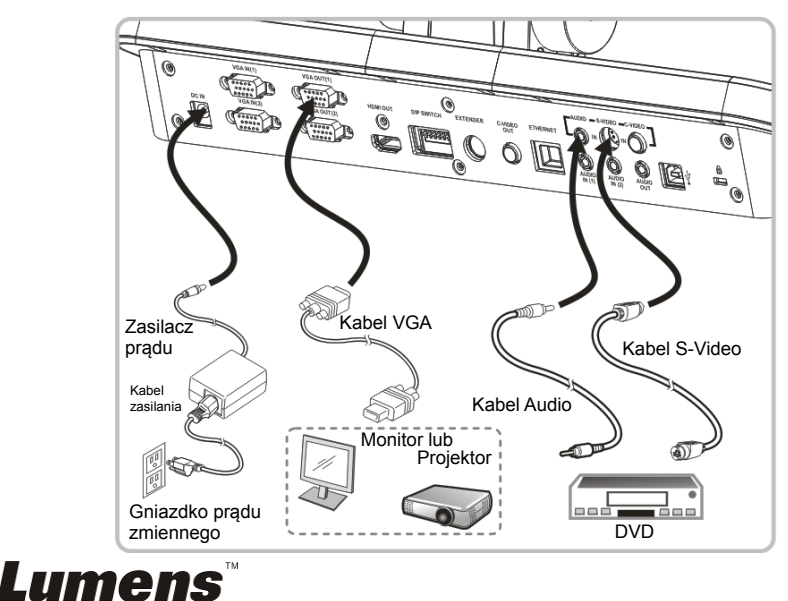

### **4.9 Podłączenie do komputera za pomocą RS232**

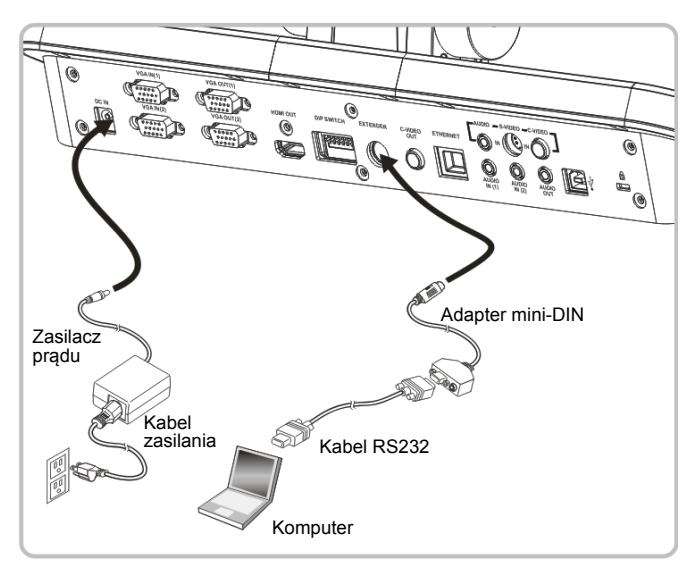

### **4.10 Podłączenie do wejścia i wyjścia audio**

**<Uwaga> Domyślne wyjście dźwięku opiera się na VGA OUT(1). <Uwaga> Lub podłącz do dodatkowego wzmacniacza przed podłączeniem do głośników.** 

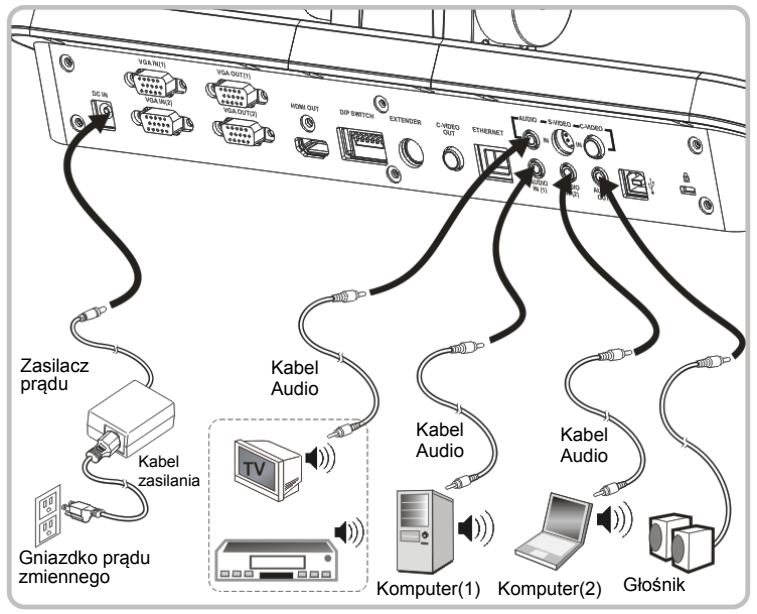

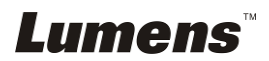

### **4.11 Instalacja oprogramowania aplikacji**

Oprogramowanie zainstalowane w komputerze umożliwia:

- Control the PS760
- Zrzuty i zapisywanie obrazów.
- Wprowadź adnotacje do obrazu, podkreśl ważne szczegóły i zachowaj je.
- Użyj funkcję pełnego ekranu.

**<Uwaga> Proszę zapoznać sie z instrukcją użytkownika oprogramowania Podium View™, dla kroków instalacyjnych i operowania oprogramowaniem.**

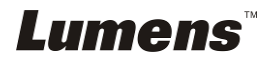

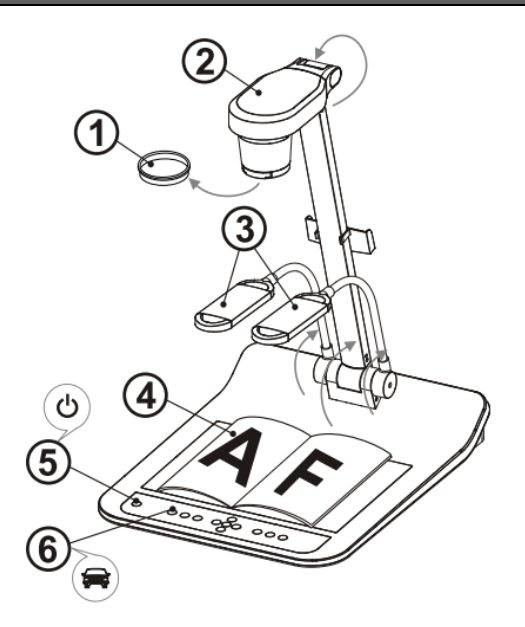

- **<Uwaga> Proszę dostosować aby była odpowiednia do lokalnej częstotliwości napięcia 50/60Hz. Częstotliwość, która jest w rzeczywistości użyta można sprawdzić w instrukcji obsługi. (Załącznik 1)** 
	- 1. Usuń pokrywę soczewek.
	- 2. Przysuń aparat i ramię aparatu. Aparat powinień celować w środek rzutnika.
	- 3. Podciągnij ramię lampy do odpowiedniej pozycji.
	- 4. Umieść objekt, który ma zostać wyświetlony pod aparatem.
	- 5. Wciśnij klawisz [POWER] <sup>(1)</sup> aby włączyć prąd. **(Uwaga: Nie wciskaj klawisza** [POWER] **aż do momentu, w którym czerwone światło będzie się jasno paliło)**
	- 6. Wciśnij klawisz [AUTO TUNE] aby zoptymalizować obraz. Możesz teraz rozpocząć wykład/prezentację.
- **<Uwaga> Jeżeli masz taką potrzebę możesz ustawić głowicę kamery w kierunku środka dokumentu w momencie kiedy kotwica obiektywu została już osiągnięta.** 
	- Użyj pilota, kierując go na czujnik DC190 i naciśnij włącznik.
	- Gdy włączysz PS760, dioda LED na panelu kontrolnym zapali się na czerwono. Proszę skontaktować się ze sprzedawcą jeżeli dioda się nie zapaliła.

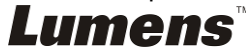

# **Rozdział 6 Panel kontrolny/pilot i ustawienia Menu**

### **6.1 Funkcje panela kontrolnego i pilota**

#### **<Uwaga> Poniższe funkcje są wymienione w porządku alfabetycznym.**

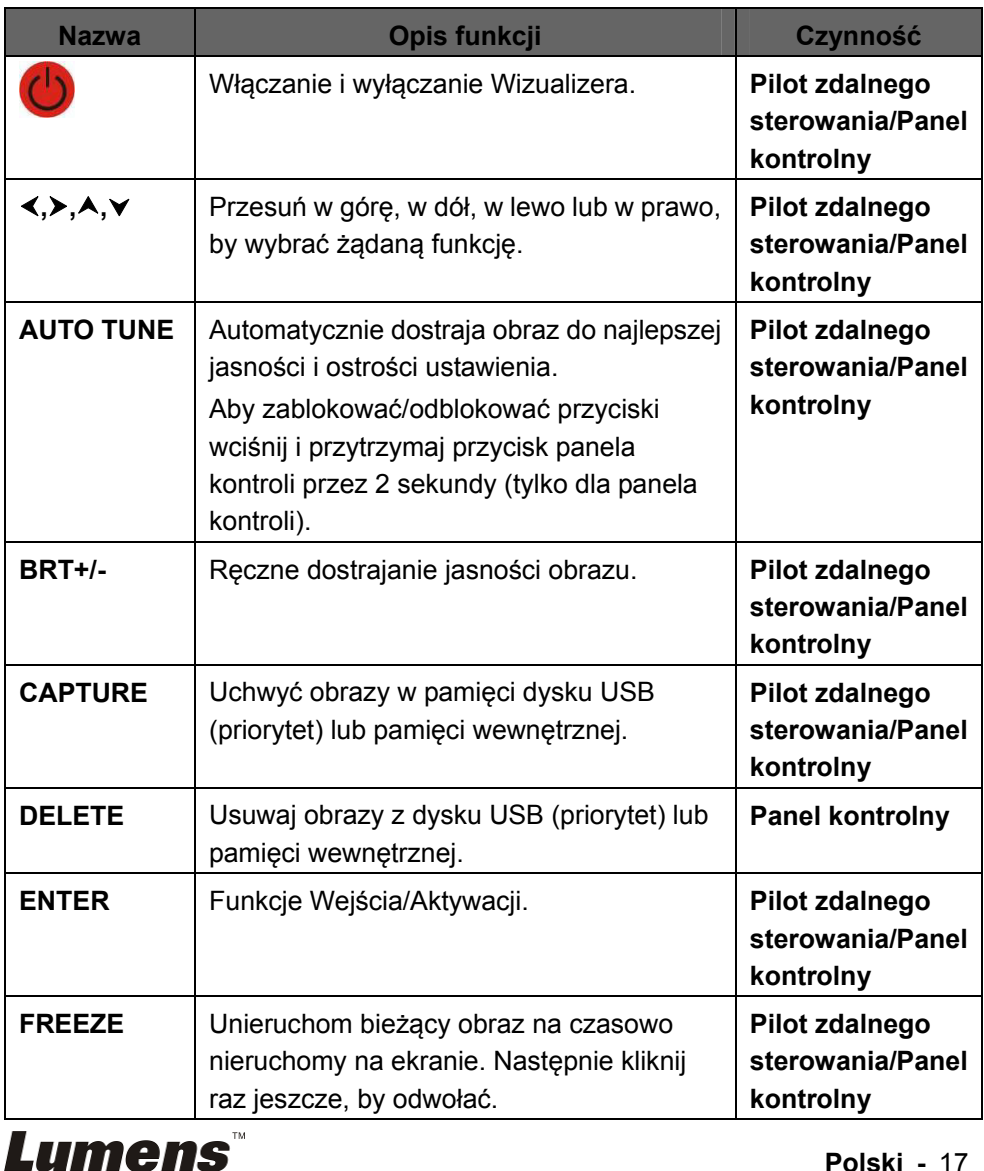

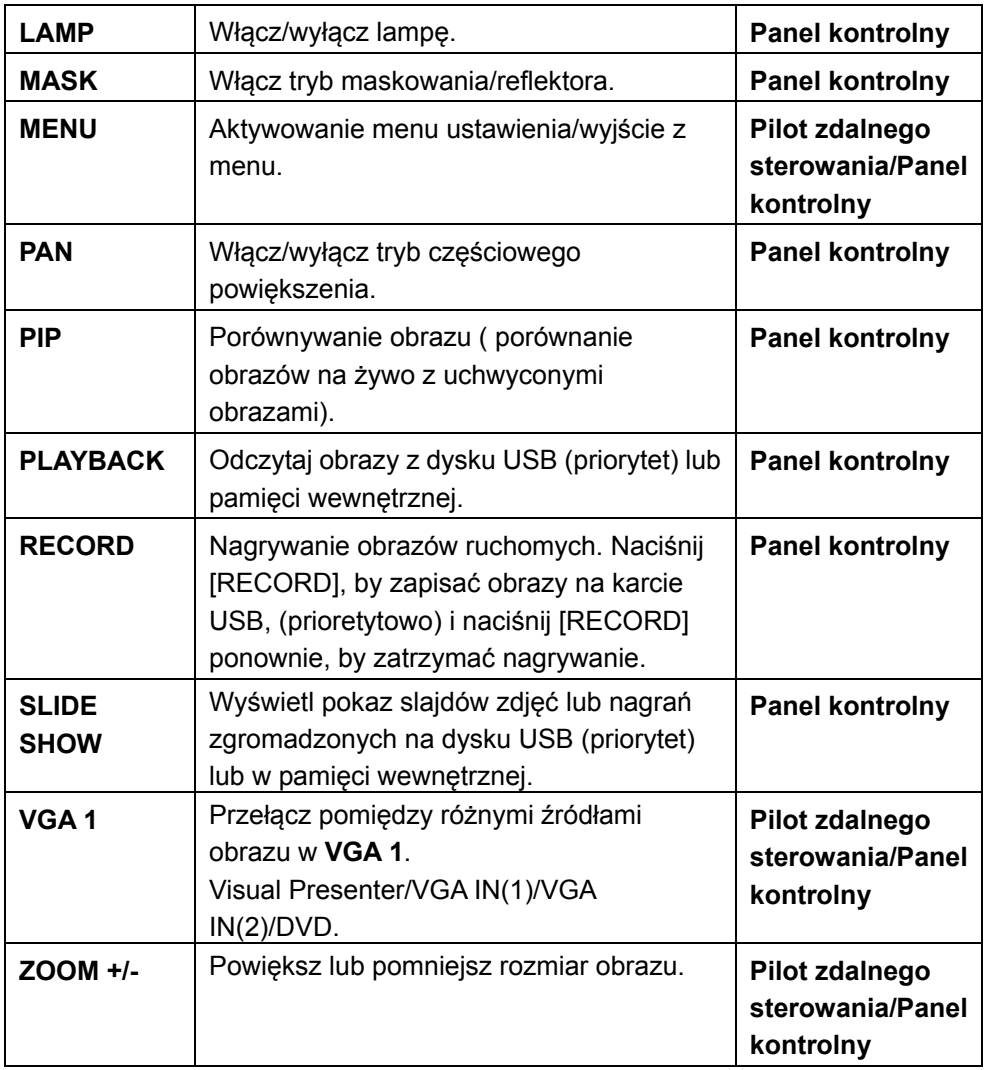

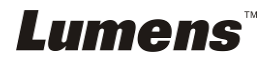

### **6.2 Menu ustawień**

#### **6.2.1 Menu główne:**

**<Uwaga>** Wciśnij **[Menu]** na **pilocie** lub **panelu kontrolnym**, aby wejść do **menu ustawień**; wartości podane w poniższej tabeli **pogrubioną**, **podkreśloną** czcionką są wartościami domyślnymi.

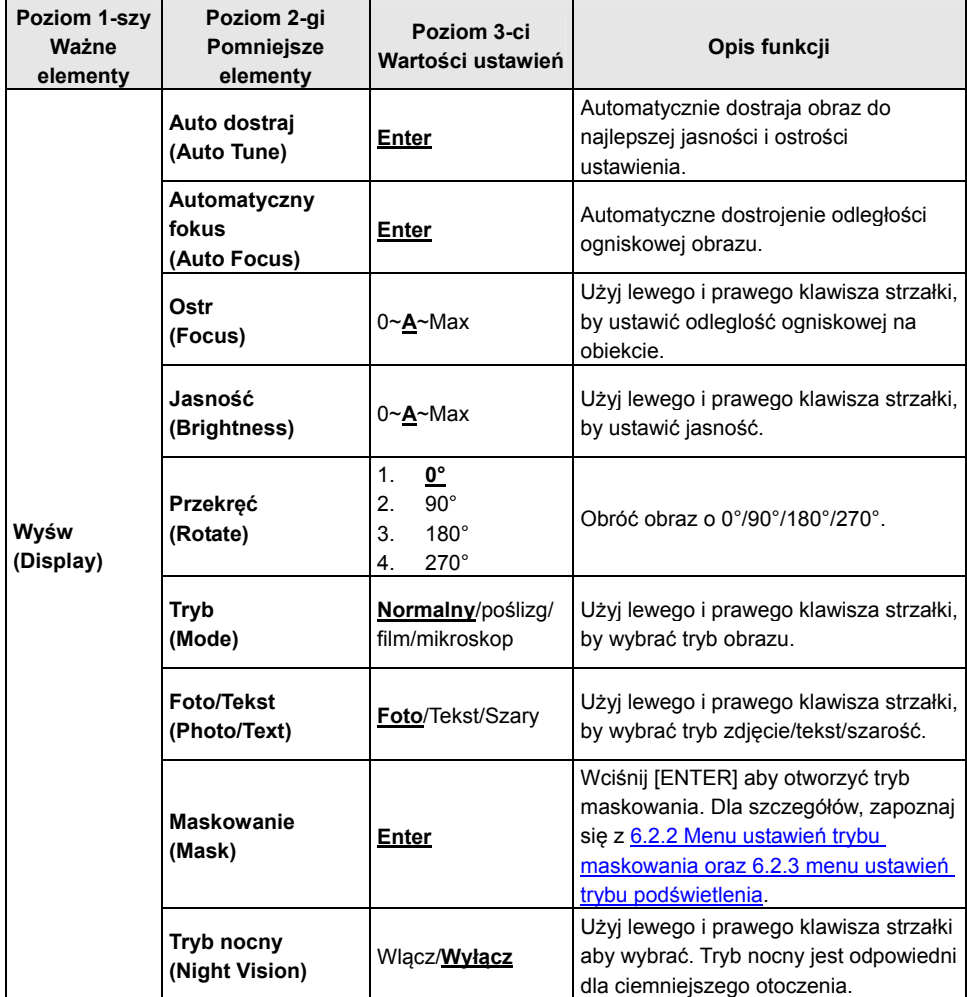

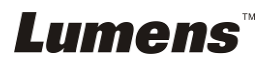

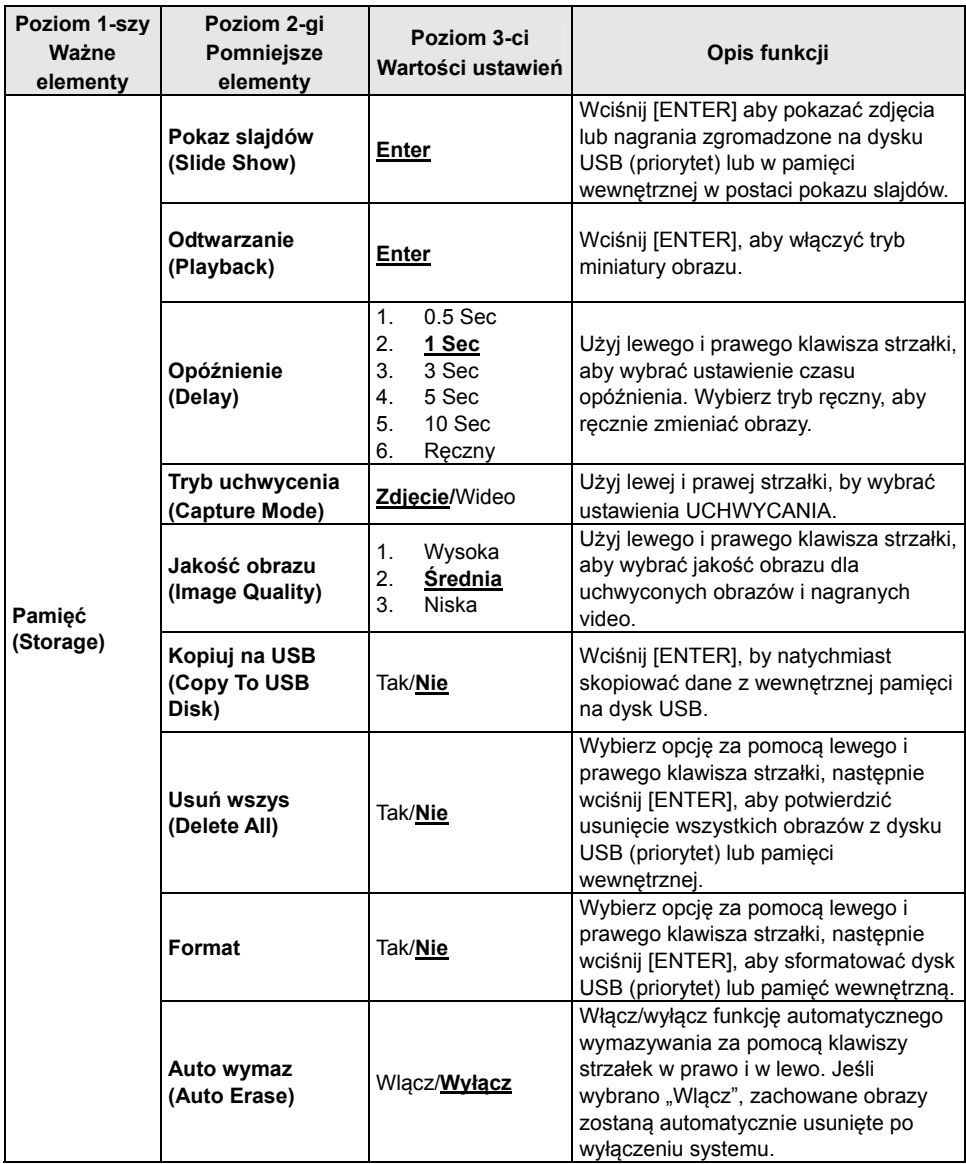

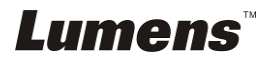

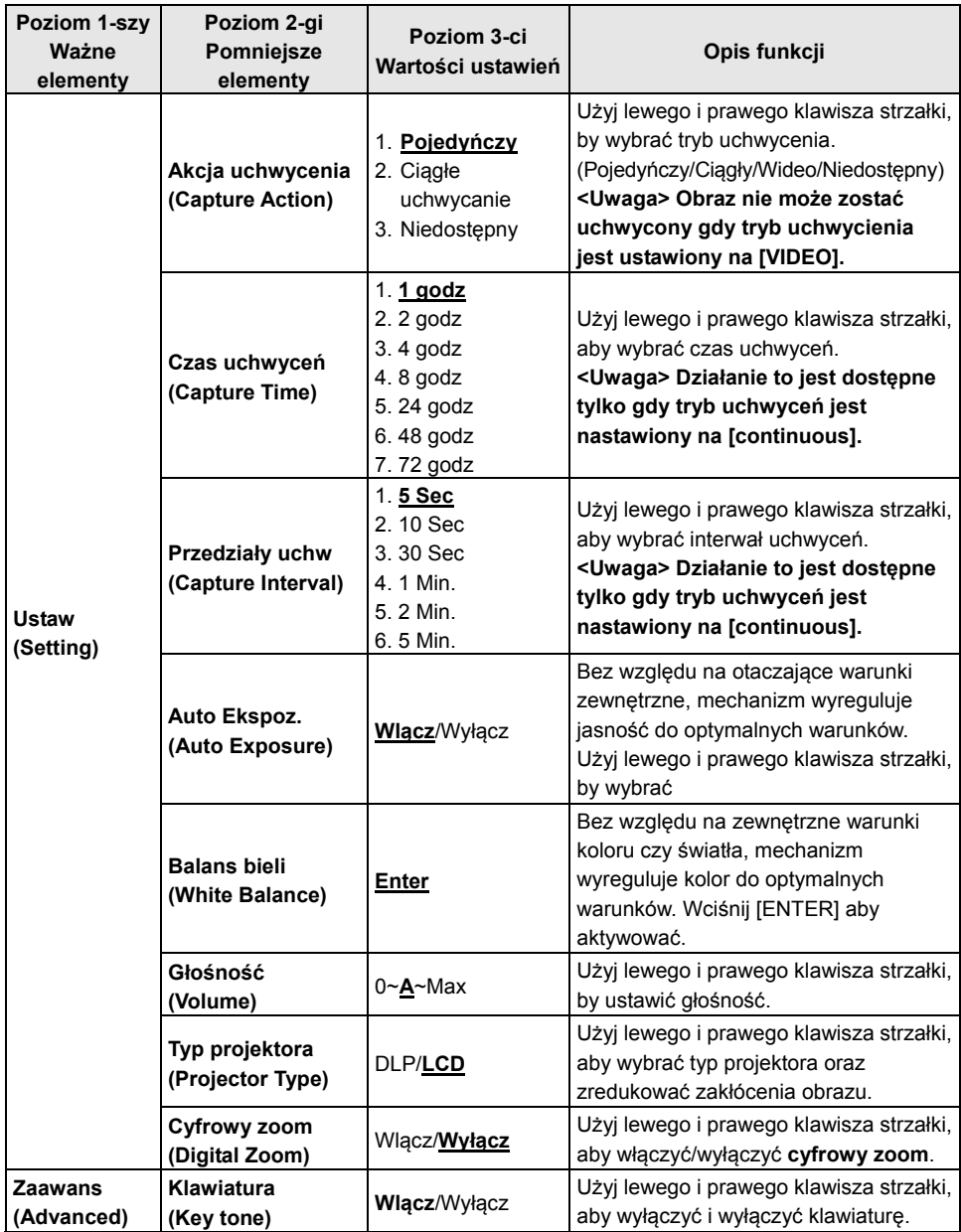

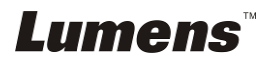

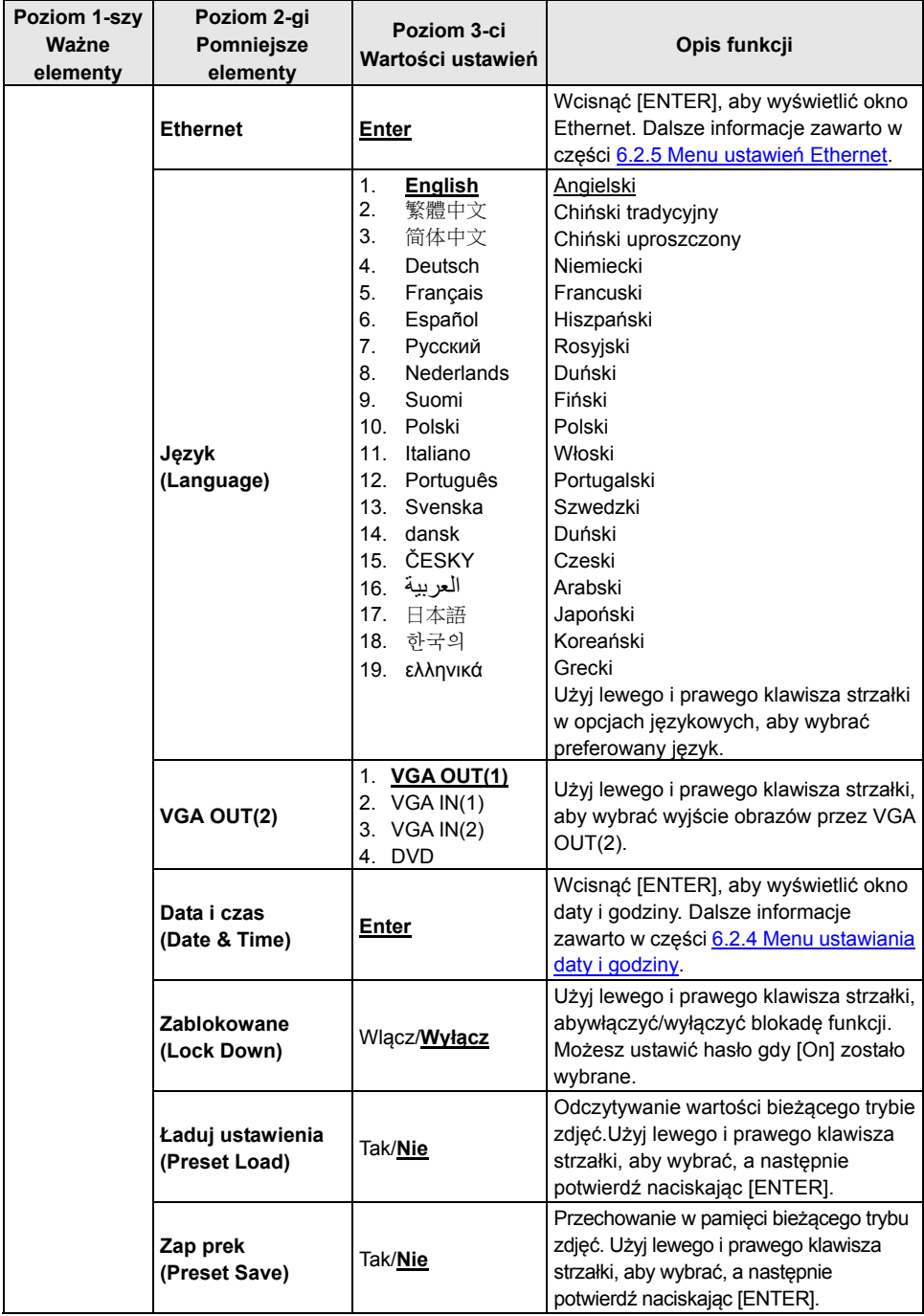

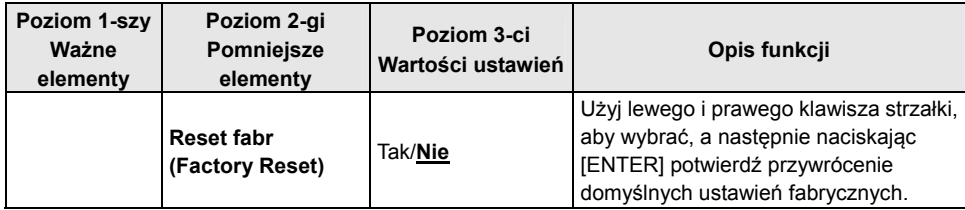

#### **6.2.2 Menu ustawień trybu MASKOWANIA**

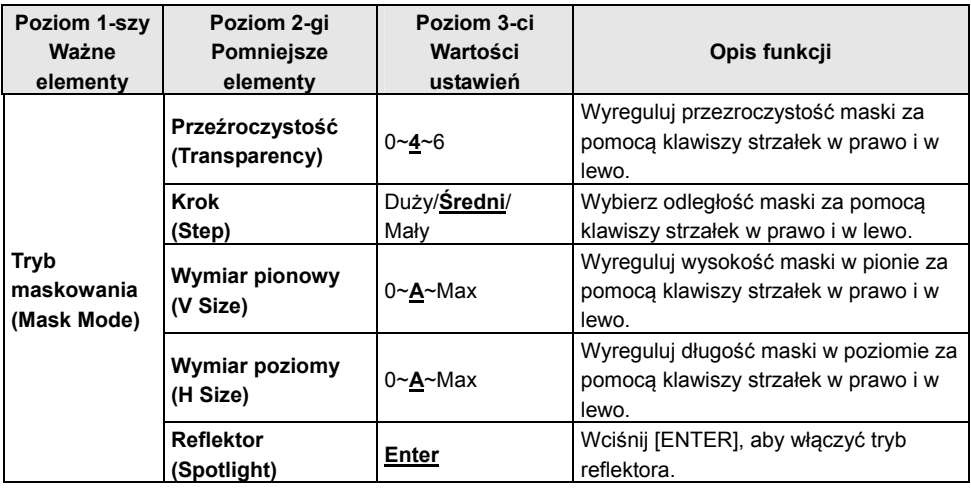

#### **6.2.3 Menu ustawień trybu reflektora**

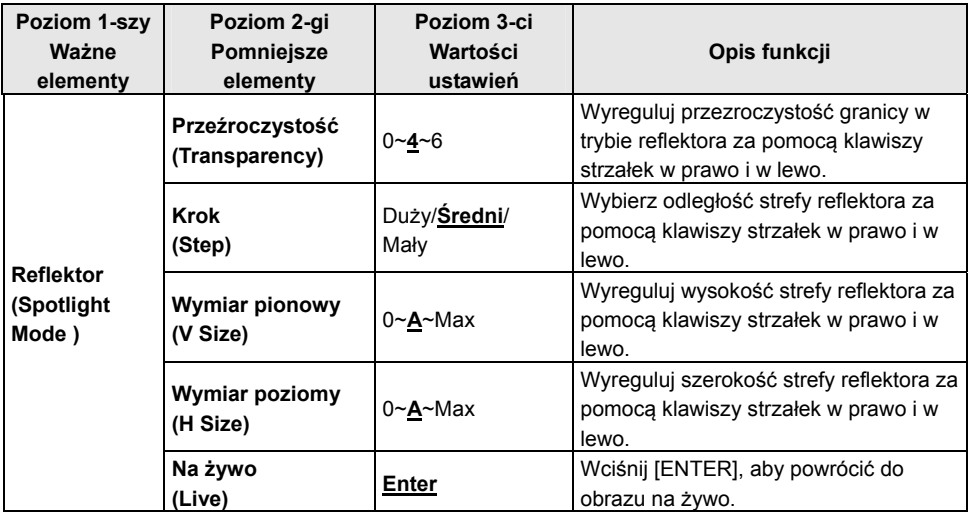

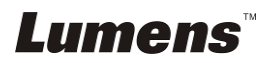

#### **6.2.4 Menu ustawiania daty i godziny**

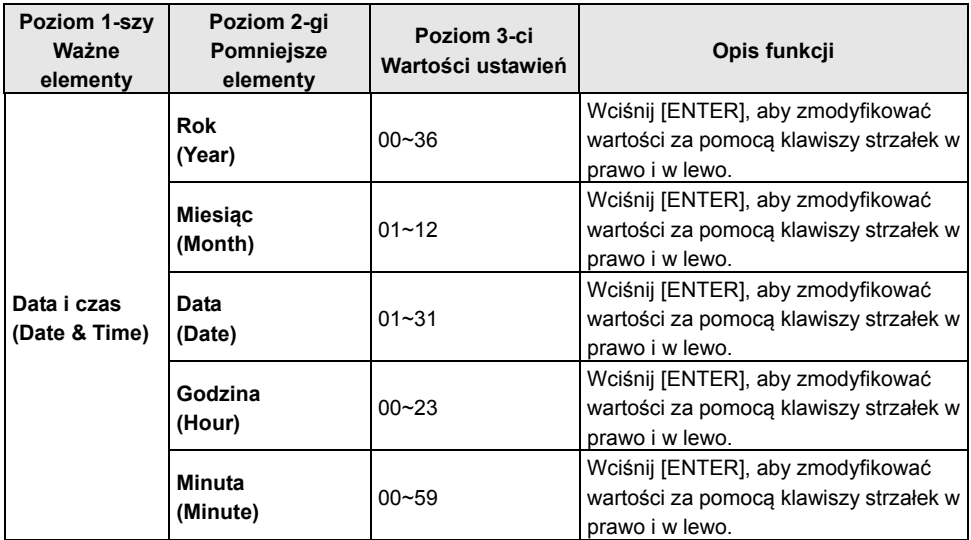

#### **6.2.5 Menu ustawień Ethernet**

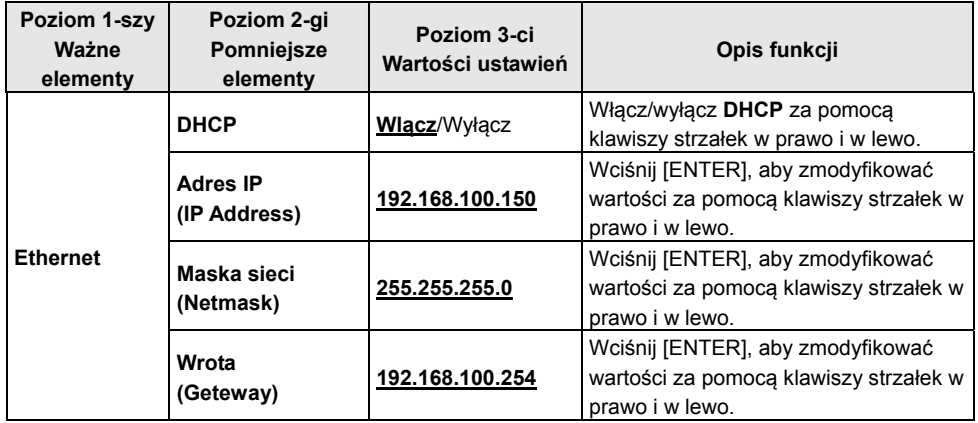

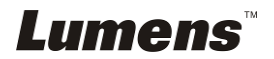

#### **6.2.6 Narzędzie adnotacyjne (adnotacja)**

**Po podłączeniu myszki lub podkładki do pisania Wacom, kliknij prawym klawiszem aby włączyć narzędzia.** 

**<Uwaga> Po aktywacji menu ustawień, narzędzia nie mogą zostać użyte. <Uwaga> Dla obsługiwanych modeli Wacom, proszę odwiedzić nasze centrum pobierania "The table model Lumens supports".** 

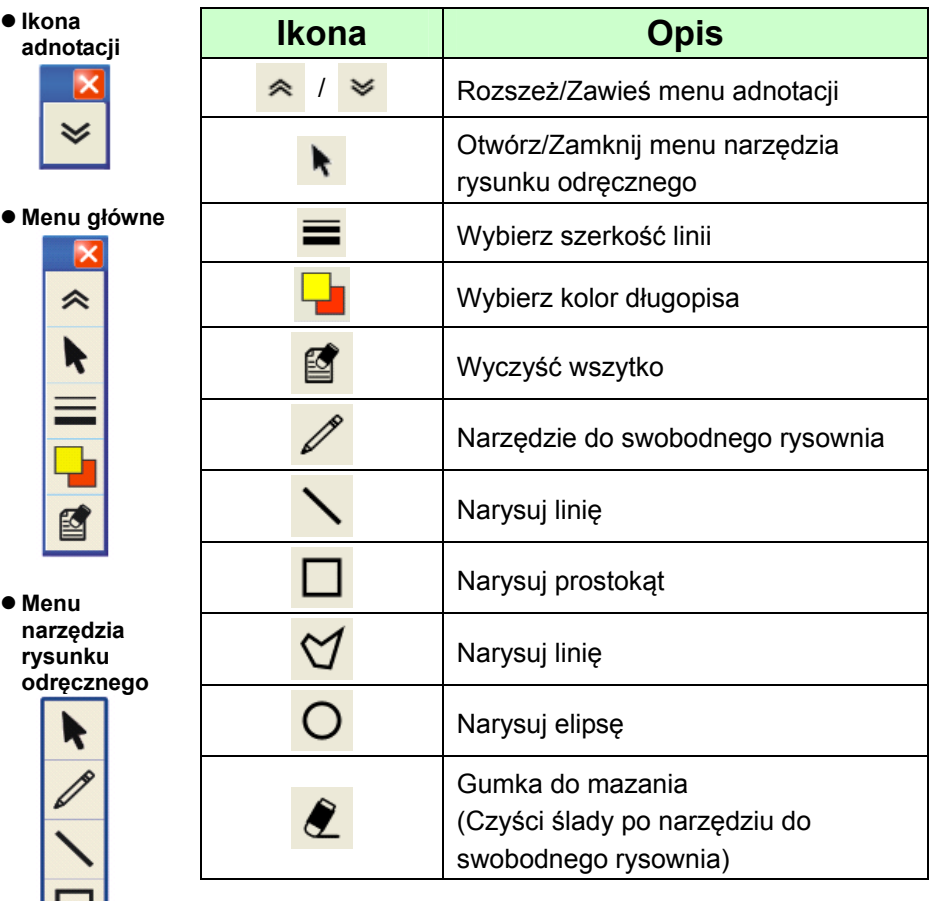

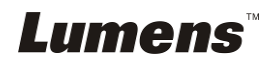

204

### **7.1 Chciałbym automatycznie dostroić obraz do najlepszej jasności i ostrości ustawienia (Auto Dostrojenie)**

1. Wciśnij [AUTO TUNE] na **pilocie** lub **panelu kontrolnym** aby wyregulować automatycznie.

### **7.2 Chciałbym przełączać źródła obrazów**

Domyślnym źródłem obrazu jest **obraz na żywo**. Wciśnij **[VGA 1]** w **pilocie** lub **panelu kontrolnym**, aby przełączyć ustawienie i PS760 oraz wyjście dźwięku będzą przełączały pomiędzy następującymi, pięcioma trybami:

- 1. Obrazy na żywo (domyślnie).
- 2. VGA IN(1)
- 3. VGA IN(2)
- 4. DVD **(C-Video/S-Video)**

**<Uwaga> Tryb VGA IN zostanie automatycznie zmieniony na tryb DVD gdy nie zostanie on podłączony ze sprzętem wejściowym. <Uwaga> Ten przycisk jest niedostępny w trybie C-VIDEO Out.** 

### **7.3 Chciałbym ustawić źródło obrazu na VGA OUT2**

Wciśnij [MENU] na **pilocie**, lub **panelu kontrolnym**, aby wejść do menu ustawień.

- 1. Wciśnij [▶] lub [◀] w menu [Advanced].
- 2. Wciśnij [▼] aby wejść do [VGA OUT2].
- 3. Wciśnij [◀ ] lub [▶] by wybrać [VGA OUT(1)/VGA IN(1)/VGA IN(2)/DVD].
- 4. Wciśnij [MENU], by wyjść.

**<Uwaga> Tryb VGA IN zostanie automatycznie zmieniony na tryb DVD gdy nie zostanie on podłączony ze sprzętem wejściowym. <Uwaga> Jeśli VGA OUT(1) została podłączona jednocześnie, wyjście dźwięku będzie opierało się na VGA OUT(1).** 

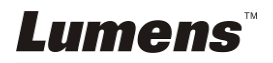

### **7.4 Chciałbym otrzymać bardziej wyraźny tekst i zdjęcia o bardziej nasyconych barwach**

### **7.4.1 Opisy trybu zdjęć/tekstu**

Domyślnym trybem [Photo/Text] są zdjęcia **(tryb zdjęć)**. Aby zmienić to ustawienie przejdź do opcji menu ustawień za pomocą **pilota** lub **panelu kontrolnego**.

- [Photo] (domyślnie): Dla oglądania zdjęć lub tekstu ze zdjęciami, sprawia, że zdiecia są bardziej kolorowe
- [Text]: Dla oglądania plików tekstowych, sprawia, że tekst staje się wyraźniejszy
- [Gray]: Dla oglądania zdjęć czarno-białych, sprawia, że różnica w skali szarości jest wyraźniejsza

### **7.4.2 Ustawianie trybu zdjęć/tekstu**

#### **Aby zmienić ustawienia, użyj pilota** lub **panelu kontrolnego**:

- 1. Wciśnij [MENU], aby wejść do menu ustawień.
- 2. Wciśnij [▶] lub [◀] tby wybrać [Display].
- 3. Wciśnij [] aby wybrać [Photo/Text]. (Zob. **7.4.1 Opisy trybu zdjęć/tekstu**, aby dokonać właściwego wyboru.)
- 4. Wciśnij [▶] lub [◀] wybrać [Photo/Text/Gray].
- 5. Wciśnij [MENU], by wyjść.

## **7.5 Chciałbym powiększyć/pomniejszyć obrazy**

- 1. Wciśnij [ZOOM +] na **pilocie,** lub **panelu kontrolnym,** by powiększyć obrazy.
- 2. Wciśnij [ZOOM -] na **pilocie,** lub **panelu kontrolnym,** by pomniejszyć obrazy.

## **7.6 Chciałbym wyregulować odległość ogniskowej**

### **7.6.1 Automatyczne podążanie**

- 1. Wciśnij [MENU] na **pilocie**, lub **panelu kontrolnym**, aby wejść do menu ustawień.
- 2. Wciśnij [▶] lub [◀] w menu [Display].
- 3. Wciśnij [▼] aby [Auto Focus].
- 4. Wciśnij [ENTER] aby aktywować klawisz AF.
- 5. Wciśnij [MENU], by wyjść.

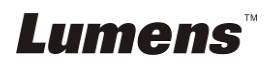

#### **7.6.2 Podążanie manualne**

- 1. Wciśnij [MENU] na **pilocie**, lub **panelu kontrolnym**, aby wejść do menu ustawień.
- 2. Wciśnij [▶] lub [◀] w menu [Display].
- 3. Wciśnij [▼] w menu [Focus].
- 4. Wciśnij [ $\blacktriangleright$ ] lub [<] by dostroić ogniskową.
- 5. Wciśnij [MENU], by wyjść.

### **7.7 Chciałbym wyregulować jasność**

- 1. Użyj **pilota** lub **panela kontrolnego** i wciśnij [BRT +] aby wyjaśnić.
- 2. Użyj **pilota** lub **panela kontrolnego** i wciśnij, [BRT -] aby przyciemnić.

### **7.8 Chciałbym włączyć/wyłączyć lampę**

#### **Lampa domyślnie jest WŁĄCZONA. Podczas używania panela**

#### **kontrolnego:**

1. Wciśnij [LAMP], aby przełączać Włączony/Wyłączony. (w sekwencji ramienia lampy/podświetlenia/WYŁĄCZONY)

### **7.9 Chciałbym zamrozić obrazy**

1. Wciśnij [FREEZE] na **pilocie** lub **panelu kontrolnym**, aby zamrozić bieżące obrazy na pulpicie.

### **7.10 Chciałbym wyregulować głośność**

#### **<Uwaga> Kontrola głośności w zamierzeniu ma kontrolować tylko**

#### **zewnętrzny sprzęt wyjścia dźwięku.**

#### **7.10.1 Regulacja głośności (OSD)**

- 1. Wciśnij [MENU] na **pilocie**, lub **panelu kontrolnym**, aby wejść do menu ustawień.
- 2. Wciśnij [▶] lub [◀] w menu [Setting].
- 3. Wciśnij [▼] by wybrać [Volume].
- 4. Wciśnij [▶] lub [◀] aby wyregulować głośność.
- 5. Wciśnij [MENU], by wyjść.

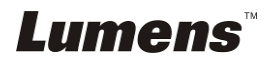

#### **7.10.2 Regulacja głośności wideo**

**W trybie ODTWARZANIA wciśnij [] lub [] aby ustawić głośność wideo.** 

### **7.11 Chciałbym uchwycić obrazy**

- **7.11.1 Przechwytywanie i zapisywanie obrazów**
	- 1. Wciśnij [CAPTURE] na **pilocie,** lub **panelu kontrolnym**, aby uchwycić i zachować obrazy.
	- **Nie możesz uchwycać obrazów jeśli tryb uchwyceń ustawiony został na [Disable]. Jeśli ustawisz go na [Continuous], możesz w sposób ciagły uchwycać obrazy. Wciśnij [CAPTURE] aby rozpocząć ciagłe uchwycanie, lub wciśnij ponownie [CAPTURE] aby wyjść.**
	- **Aby zmienić jakość uchwyconych obrazów, zob. 7.11.2 Ustawianie jakości uchwyconych obrazów.**
	- **Aby zmienić ustawienia uchwyconych obrazów, zob. 7.11.3 Ustawianie stałego uchwytywania.**

#### **7.11.2 Ustawienie jakości uchwyconych obrazów**

- 1. Wciśnij [MENU] na **pilocie**, lub **panelu kontrolnym**, aby wejść do menu ustawień.
- 2. Wciśnij [ $\blacktriangleright$ ] lub [<] w menu [Storage].
- 3. Wciśnij [▼] aby znaleźć [Image Quality]
- 4. Wciśnij [ $\blacktriangleright$ ] lub [<] by wybrać spośród [High/Medium/Low].
- 5. Wciśnij [MENU], by wyjść.

#### **7.11.3 Ustawienia ciągłego przechwytywania**

- 1. Wciśnij [MENU] na **pilocie**, lub **panelu kontrolnym**, aby wejść do menu ustawień.
- 2. Wciśnij [▶] lub [◀] w menu [Setting].
- 3. Wciśnij [v] aby znaleźć [Capture Action].
- 4. Wciśnij [ $\blacktriangleright$ ] lub [<] by wybrać [continuous].
- 5. Wciśnij [v] by wybrać [Capture Mode].
- 6. Wciśnij [ $\blacktriangleright$ ] lub [<] by wybrać [Photo].
- 7. Wciśnij [v] by znaleźć [Capture Time]; Wciśnij [ $\blacktriangleright$ ] lub [<], by wybrać ustawienia czasu.
- 8. Wciśnij [v], by znaleźć [Capture Interval]; Wciśnij [ $\blacktriangleright$ ] lub [4], by wybrać ustawienia czasu.
- 9. Wciśnij [MENU], by wyjść.

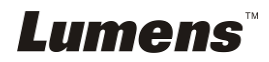

### **7.12 Nagrywanie filmów wideo**

### **7.12.1 Nagrywanie poruszajacych się zdjęć**

#### **<Uwaga> Jeśli tryb [Capture Action] jest ustawiony na [Disable], uchwytywanie lub nagrywanie obrazów nie jest możliwe. Pilot zdalnego sterowania:**

- 1. Wciśnij [RECORD] aby nagrywać wideo.
- 2. Nagrywanie dźwięków przez wbudowany mikrofon na panelu kontrolnym.
- 3. Ponownie wciśnij [RECORD], by zatrzymać nagrywanie.

#### **Panel kontrolny:**

- 1. Wciśnij [MENU], aby wejść do menu ustawień.
- 2. Wciśnij [▶] lub [◀] w menu [Setting].
- 3. Wciśnij [ $\blacktriangledown$ ], by wybrać [Capture Mode].
- 4. Wciśnij [▶] lub [◀], by wybrać [Video].
- 5. Wciśnij [MENU], by wyjść.
- 6. Wciśnij [CAPTURE] aby nagrywać wideo.
- 7. Ponownie wciśnij [CAPTURE], by zatrzymać nagrywanie.

### **7.12.2 Ustawianie jakości obrazu**

- 1. Wciśnij [MENU] na **pilocie**, lub **panelu kontrolnym**, aby wejść do menu ustawień.
- 2. Wciśnij [▶] lub [◀] w menu [Storage].
- 3. Wciśnij [◀], aby znaleźć [Image Quality].
- 4. Wciśnij [ $\blacktriangleright$ ] lub [<], by wybrać spośród [High/Medium/Low].
- 5. Wciśnij [MENU], by wyjść.

### **7.12.3 Odtwarzanie filmów wideo**

**Aby dowiedzieć się więcej na temat odtwarzania filmów, zob. 7.13 Chciałbym oglądać uchwycone/nagrane obrazy.** 

### **7.13 Chciałbym oglądać uchwycone/nagrane obrazy**

- 1. Wciśnij [PLAYBACK] na **pilocie** aby pokazać miniaturki wszystkich zapisanych plików.
- 2. Wciśnij [▲] lub [▼] lub [◀] lub [▶], aby wybrać miniaturkę, którą chcesz przeglądac.
- 3. Wciśnij [ENTER], aby wyświetlić obraz na pełnym ekranie.
- 4. Wciśnij [▶] lub [◀], aby wybrać inne pliki filmowe i dźwiękowe.
- 5. Wciśnij [4] lub [ $\blacktriangledown$ ], aby wyregulować głośność wideo.

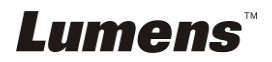

6. Wciśnij [MENU], by wyjść.

**<Uwaga> Aby uzyskać lepszą jakość dźwięku, podłącz zewnętrzny głośnik do wyjścia AUDIO OUT.** 

### **7.14 Chciałbym usunąć uchwycone/nagrane obrazy**

- 1. Użyj **pilota** i wciśnij [PLAYBACK].
- 2. Wciśnij [▲] lub [▼] lub [◀] lub [▶], aby wybrać plik, który chcesz usunąć.
- 3. Wciskając [DELETE] otworzy się okno [Delete File]
- 4. Wciśnij [▶] lub [◀], by wybrać [Yes] (Wartością domyślną jest NIE)
- 5. Wciśnij [ENTER], by usunąć wybrany plik.
- 6. Wciśnij [MENU], by wyjść.

### **7.15 Chciałbym automatycznie usuwać zapisane obrazy po wyłączeniu urządzenia (wymazywanie automatyczne)**

- 1. Wciśnij [MENU] na **pilocie**, lub **panelu kontrolnym**, aby wejść do menu ustawień.
- 2. Wciśnij [▶] lub [◀] w menu [Storage].
- 3. Wciśnij [▲] lub [▼], aby [Auto Erase].
- 4. Wciśnij [▶] lub [◀], by wybrać [On].
- 5. Wciśnij [MENU], by wyjść.

**<Uwaga> Spowoduje to automatyczne usuwanie wszytkich uchwyconych obrazów z każdym wyłączeniem.** 

## **7.16 Chciałbym użyć funkcji MASKOWANIA i reflektora**

### **7.16.1 Chciałbym użyć trybu MASKOWANIA lub reflektora**

Użycie **pilocie** zdalnego sterowania:

- 1. Wciśnij [MASK], aby przejść do trybu maskowania, następnie wciśnij  $[\triangle]$ ,  $[\triangledown]$ ,  $[\triangle]$  lub  $[\triangleright]$ ,aby zmienić pozycję maski.
- 2. Ponownie wciśnij [MASK], aby przejść do trybu reflektora, następnie wciśnij [ $\blacktriangle$ ], [ $\blacktriangledown$ ], [ $\blacktriangleleft$ ] lub [ $\blacktriangleright$ ], aby zmienić pozycję strefy.
- 3. Ponownie wciśnij [MASK], aby wyjść do ekranu obrazu na żywo.

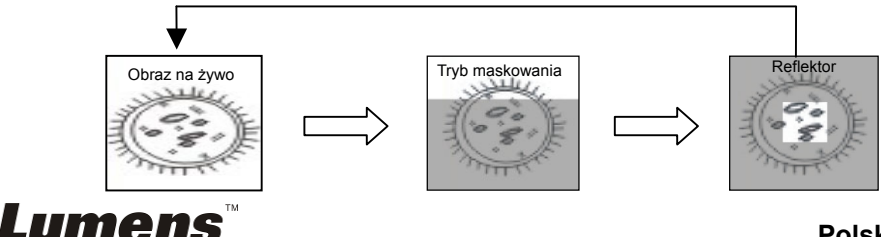

### **7.16.2 Chciałbym ustawić wielkość funkcji**

#### **maskowania/reflektora**

W trybie maski/reflektora, użyj **pilota**:

- 1. Wciśnij [MENU], aby wejść do menu OSD obrazu.
- 2. Wciśnij [▲] lub [▼], aby wybrać pozycję [Transparency/Step/V Size/H Size]. **(Dalsze informacje zawarto w części 6.2 Menu ustawień.)**
- 3. Wciśnij [◀] lub [▶], aby wprowadzić zmiany.
- 4. Wciśnij [MENU], aby wyjść z menu komunikatów ekranowych obrazu i powrócić do trybu maskowania.

## **7.17 Chciałbym powiększyć część obrazu (PAN)**

Użycie **pilocie** zdalnego sterowania:

- **1.** Wciśnij [PAN], aby wyjść z trybu częściowo powiększonego.
- **2.** Wciśnij [▲], [▼], [◀] lub [▶],, aby zobaczyć częściowo powiększony obraz.
- **3.** Wciśnij [PAN], aby wyjść z trybu częściowo powiększonego.

## **7.18 Chciałbym odtworzyć slajdy (Pokaz slajdów)**

### **7.18.1 Ustawianie czasu opóźnienia**

- 1. Wciśnij [MENU] na **pilocie**, lub **panelu kontrolnym**, aby wejść do menu ustawień.
- 2. Wciśnij [▶] lub [◀] aw menu [Storage].
- 3. Wciśnij [▼], aby znaleźć [Delay].
- 4. Wciśnij [▶] lub [◀], aby wybrać tryb przełączania obrazu spośród: [0.5] Sec/1 Sec/3 Sec/5 Sec/10 Sec/Manual].
- 5. Wciśnij [MENU], by wyjść.

### **7.18.2 Aktywacja/Zatrzymanie pokazu slajdów**

#### **<Uwaga> Górna wartość graniczna: Maksymalny rozmiar pojedynczego zdjęcia wynosi 7 MB.**

#### **Pilot zdalnego sterowania:**

- 1. Wciśnij [SLIDE SHOW], aby rozpocząć odtwarzanie.
- 2. Wciśnij [ENTER], by wstrzymać odtwarzanie.
- 3. Ponownie wciśnij [ENTER], by kontynuowac odtwarzanie.
- 4. Ponownie wciśnij [SLIDE SHOW], aby zatrzymać odtwarzanie.

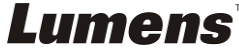

#### **Panel kontrolny:**

- 1. Wciśnij [MENU], aby wejść do menu ustawień.
- 2. Wciśnij [▶] lub [◀] aw menu [Storage].
- 3. Wciśnij [▼], aby znaleźć [Slide Show].
- 4. Wciśnij [ENTER], aby odtwarzać.
- 5. Wciśnij [ENTER], by wstrzymać odtwarzanie.
- 6. Ponownie wciśnij [ENTER], by kontynuowac odtwarzanie.
- 7. Aby zatrzymać odtwarzanie, powtórz kroki 1 i 4.

### **7.19 Chciałbym oglądać film rentgenowski**

- 1. Umieść film rentgenowski aby został wyświetlony przez aparat.
- 2. Wciśnij przycisk [Lamp] na panelu kontrolnym aby zmieniać sekwencje **Podświetlenia** (w sekwencii ramienia lampy/podświetlenie/WYŁACZ)
- 3. Wciśnij przycisk [AUTO TUNE] aby zoptymalizować obraz.

### **7.20 Chciałbym porównać obrazy (porównać obrazy na żywo ze zgromadzonymi obrazami (PIP))**

Funkcja ta spowoduje porównywanie i kontrastowanie obrazu na żywo z zapisanym obrazem.

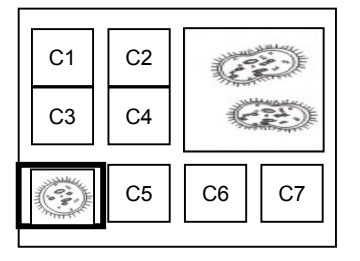

#### **Pilot zdalnego sterowania:**

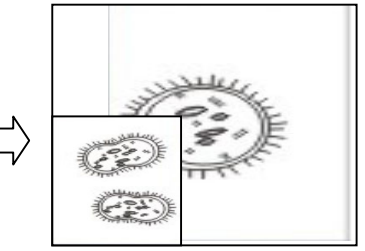

Obraz na żywo

Obrazy zgromadzone w pamięci

- 1. Wciśnij [PIP], aby wejść do ekranu wyboru zdjęć.
- 2. Wciśnij Wciśnij [▲], [▼], [◀] lub [▶], aby przenieść obraz na żywo.
- 3. Wciśnij [ENTER], aby aktywowac porówywanie zdjęc.
- 4. Wciśnij [▲], [▼], [◀] lub [▶], aby przenieść obraz na żywo.
- 5. Wciśnij [PLAYBACK] aby powrócić do miniaturki obrazu i porównać go z innymi obrazami
- 6. Wciśnij [MENU], by wyjść.

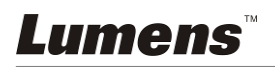

### **7.21 Chciałbym zredukować zakłócenia obrazu (Typ projektora)**

- 1. Niniejsza funkcja odblowowuje Wizualizer, aby automatycznie czyścił zakłócenia obrazu. Zakłócenia obrazu są szczególnie widoczne, gdy Wizualizer jest podłączony do projektora DLP. Możesz ustawić projektor DLP tak, aby poprawić jakość obrazu.
- 2. Jeśli zakłócenia są specjalnie widoczne gdy VGA OUT jest podłączona, proszę ustawić opcje DLP tak aby poprawić jakość obrazu.

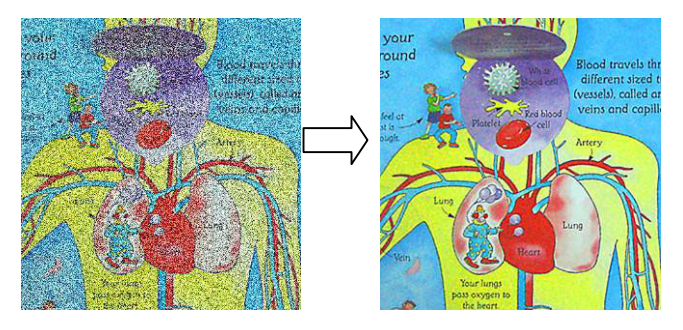

- 2.1. Wciśnij [MENU] na **pilocie**, lub **panelu kontrolnym**, aby wejść do menu ustawień.
- 2.2. Wciśnij [▶] lub [◀] w menu [Setting].
- 2.3. Wciśnij [▼] aby wejść do [Projector Type].
- 2.4. Wciśnij [▶] lub [◀], by wybrać **[LCD/DLP]**.
- 2.5. Wciśnij [MENU], by wyjść.

### **7.22 Chciałbym ustawić godzinę w PS760**

### **7.22.1 Jeśli używasz pilota lub panela kontrolnego**

- 1. Wciśnij [MENU] na **pilocie** lub **panelu kontrolnym**, aby przejść do menu ustawień. **(Zob. 6.2.4 Menu ustawiania daty i godziny w części 6.2 Menu ustawień.)**
- 2. Wciśnij  $\boxed{\blacktriangleright}$  lub  $\boxed{\blacktriangleleft}$  aby wybrać menu [Advanced].
- 3. Wciśnij [v] by wybrać [Date & Time].
- 4. Wciśnij [ENTER], aby otworzyć menu komunikatów ekranowych daty i godziny.
- 5. Wciśnij [▲] lub [▼] aby wybrać pozycję, która ma zostać ustawiona [Year/Month/Day/Hour/Minute].
- 6. Wciśnij  $[4]$  lub  $[\nabla]$  aby zmienić wartość.
- 7. Wciśnij [>] lub [<] by przejść do następnej pozycji.
- 8. Wciśnij [MENU], aby wyjść z ustawianej pozycji.
- 9. Powtórzyć kroki od 5 do 9, aby zakończyć wprowadzanie zmian.
- 10. Wciśnij [MENU], by wyjść z menu komunikatów ekranowych.

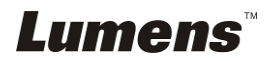

#### **7.22.2 Aby korzystać z pilota sieciowego**

<Uwaga> Więcej informacji na temat strony internetowej logowania zawarto w części

#### **7.28.1 Chciałbym przeglądać obraz na żywo lub korzystać z klawiszy sterowania**.

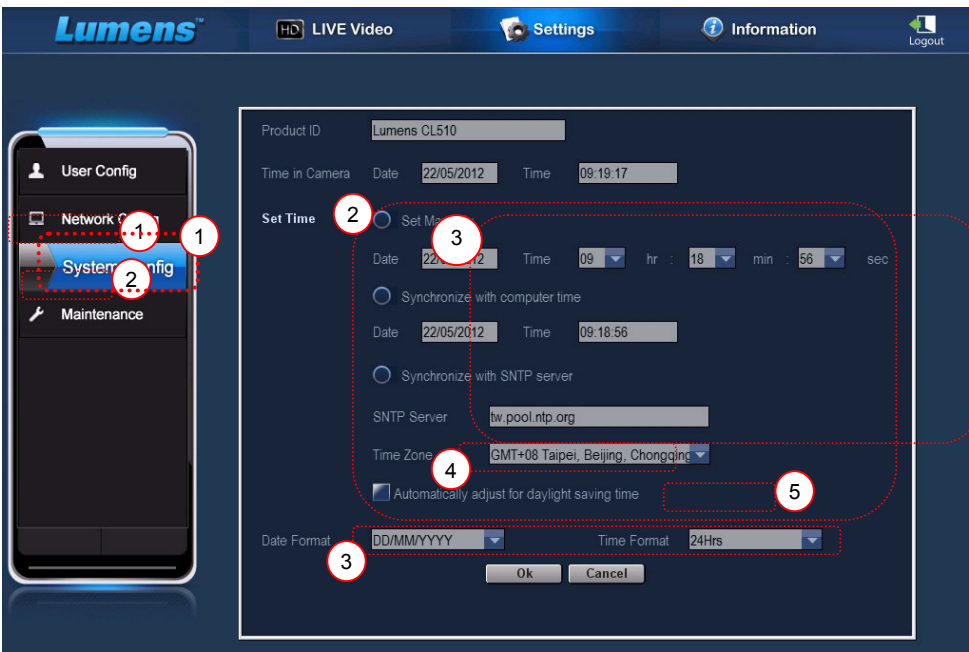

- 1. Kliknij w [Settings].
- 2. Kliknij w [System Config].
- 3. Ustaw datę i godzinę.

**<Uwaga> Set Manually: Ustaw datę i godzinę ręcznie.** 

**Synchronize with Computer Time: Synchronizacja godziny z zegarem komputera.** 

**Synchronize with SNTP Server: Synchronizacja godziny z serwerem SNTP.** 

**Synchronizuj serwer: Sprawdź serwer SNTP. Strefa czasu: Ustaw strefę czasu.** 

**Automatycznie reguluje dla oszczędności w czasie dnia:** 

**Automatycznie reguluje dla oszczędności w czasie dnia.** 

- 4. Wybierz formaty daty oraz czasu.
- 5. Kliknij [OK], aby potwierdzić i wprowadzić zmiany.

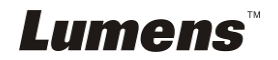

### **7.23 Chciałbym zablokować/odblokować przyciski**

Aby zablokować przyciski wciśnij i przytrzymaj przycisk [**AUTO TUNE**] [AUTOMATYCZNE DOSTRAJANIE] panela kontroli przez 2 sekundy. Aby odblokować przyciski, proszę powtórzyć powyższą procedurę. **<Uwaga> Gdy przyciski są zablokowane, wskaźnik LED [ENTER] na pilocie zapali się na czerwono.**

**<Uwaga> Niniejsza funkcja ma tylko zastosowanie dla przycisków panela kontroli. Pilot ciągle może być używany. Jeśli użyjesz pilota aby wyłączyć moc, przyciski automatycznie zostaną odblokowane po ponownym włączeniu.** 

### **7.24 Chciałbym przywrócić ustawienia domyślne (zerowanie do ustawień fabrycznych)**

#### **7.24.1 Korzystanie z menu komunikatów ekranowych**

- 1. Wciśnij [MENU] na **pilocie**, lub **panelu kontrolnym**, aby wejść do menu ustawień.
- 2. Wciśnii [▶] lub [◀] aby wybrać menu
- 3. Wciśnij [▼] by wybrać [Factory Reset].
- 4. Wciśnij [▶] lub [◀] by wybrać [Yes].
- 5. Wciśnij [ENTER] aby aktywować.

#### **7.24.2 Użyj klucza złożonego**

1. **Funkcje powiązane z komputerem**Uzyj **panelu kontrolnym**, i wciśnij równocześnie **[ENTER + AUTO TUNE]** aby przywrócić początkową watrosć.

### **7.25 Chciałbym zmienić rozpoczynające wideo/końcowe wideo**

**<Uwaga>** Rozmiar pliku rozpoczynającego wideo lub końcowego wideo nie powinien przekraczać 5 MB oraz powinin zostać użyty plik AVI w formacie kompresji H.264 .

#### **7.25.1 Zmiana rozpoczynającego wideo**

- 1. Wciśnij [ENTER] + [] na **panelu kontrolnym** aby otworzyć *Menu usługi*.
- 2. Wciśnij [▶] lub [◀], by wybrać [Pwr On] menu.
- 3. Wciśnij [▼] aby [Image Select] i wciśnij [ENTER] aby odczytać zachowany plik.

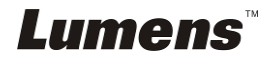

- 4. Wciśnij [▲] lub [▼] lub [◀] lub [▶] aby wybrać pliki zdjęciowe i wciśnij [ENTER] aby zastosować zmiany.
- 5. Wciśnij [v] aby [Start Video Select] i wciśnij [▶] lub [◀] aby wybrać [Default Video/Customer Video].
- 6. Wciśnij  $[\nabla]$  aby [Logo Show time] i wciśnij  $[\nabla]$  lub  $[\nabla]$  aby zmodyfikować czas odtwarzania.
- 7. Wciśnij [MENU], by wyjść.

#### **7.25.2 Zmiana końcowego wideo**

- 1. Wciśnij [ENTER] + [] na **panelu kontrolnym** aby otworzyć *Menu usługi*.
- 2. Wciśnij [▶] lub [◀], by wybrać [Pwr Off] menu.
- 3. Wciśnij  $[\nabla]$  aby [Image Select] i wciśnij [ENTER] aby odczytać zachowany plik.
- 4. Wciśnij [▲] lub [▼] lub [◀] lub [▶] aby wybrać pliki zdjęciowe i wciśnij [ENTER] aby zastosować zmiany.
- 5. Wciśnij [v] aby [Off Video Select] i wciśnij [▶] lub [◀] aby wybrać [Default Video/Customer Video].
- 6. Wciśnij [MENU], by wyjść.

### **7.26 Chciałbym korzystać z dysku USB**

- 1. Podłącz dysk USB, a pojawi się okno dialogowe [Copy To USB Disk]. Zostaniesz zapytany, czy skopiować pliki z PS760 na dysk USB.
	- **EX** Weiśnij [▶] lub [◀] na **pilocie**, lub **panelu kontrolnym** aby wybrać.

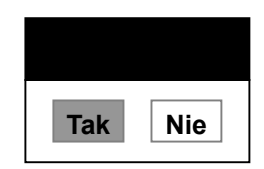

### **7.27 Funkcje powiązane z komputerem**

Upewnij się, że kabel USB został podłączony i oprogramowanie oraz sterowniki zostały zainstalowane, przed użyciem funkcji powiązanych z komputerem.Odnieś się do **Rozdziału 4 Instalacja i połączenia 4.11 Instalacja oprogramowania aplikacji** w tej instrukcji.

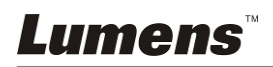

#### **7.27.1 Chciałbym wkleić zdjęcie do MS-Paint**

#### **<Uwaga> Wsparcie tylko dla systemu operacyjnego** *Windows XP***.**

1. Kliknij w [File/From Scanner or Camera] w aplikacji MS-Paint, jak pokazane jest na dole, po lewej.

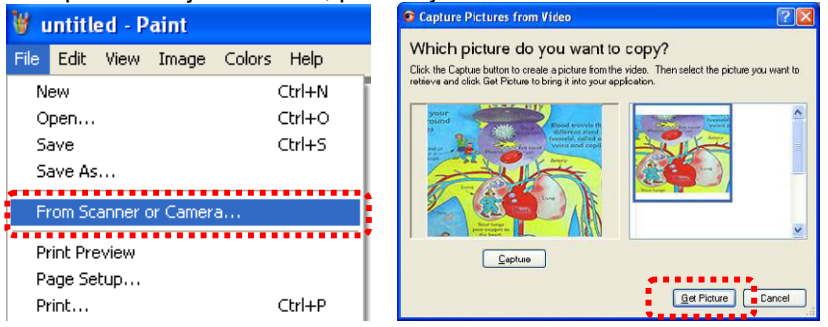

2. Kliknięcie w [Get Picture] spowoduje uchwycanie zdjeć obrazów na żwyo i wkladanie ich jako jedne z podstwowych rysunków.

#### **7.27.2 Chciałbym wkleić zdjęcie do MS-Word**

**<Uwaga> Wsparcie tylko dla systemu operacyjnego** *Windows XP***.** 

Kliknij w [Insert/Image/From Scanner or Camera] w *MS-Word*.

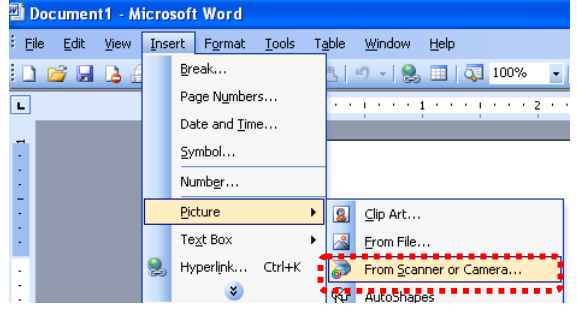

1. Wybierz [USB Video Device] i kliknij w [Custom Insert].

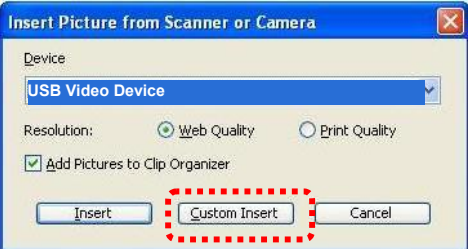

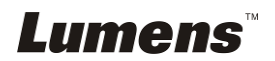

2. Kliknij [Get Picture]. Uchwyci to zdjęcia obrazu na żywo.

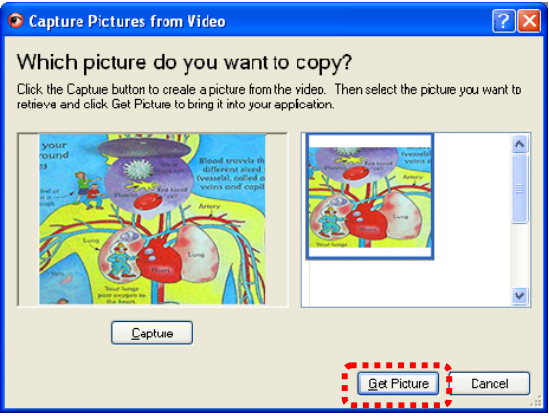

**7.27.3 Chciałbym zmienić ustawienia PS760 i uchwycić zdjęcie w MS-Word** 

**<Uwaga> Dla** *Windows Office 2003* **lub starszych wersji, proszę użyć funkcji** *OneNote***.** 

1. Kliknij w [Insert/Image/From Scanner or Camera] w *MS-Word*.

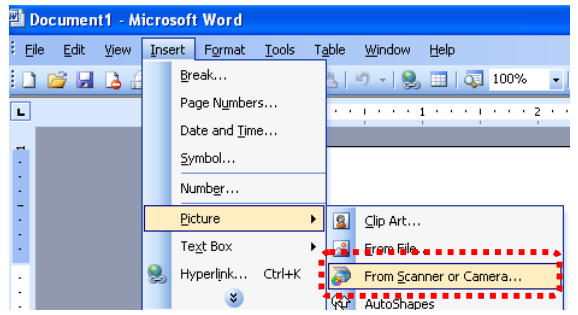

2. Wybierz [Lumens Document Camera Twain] i kliknij [Custom Insert].

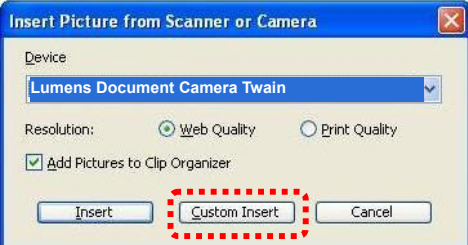

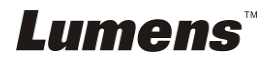

3. Okno, pokazujące obraz na żywo powinno zostać wyświetlone (patrz niżej).

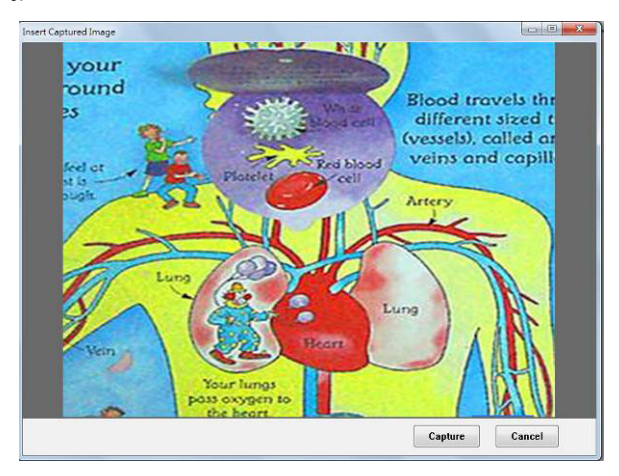

- 4. Wciśnij [Capture], by przechwytywać obraz w *Ms-Word*.
- 5. Wciśnij [Cancel], by wyjść.

#### **7.27.4 Chciałbym ustawić PS760 jako kamerę internetową**

#### **<Uwaga> Dla systemu Windows XP ustawiaj zgodnie z nazwą systemu (urządzenie USB wideo)**

Otwórz [My Computer] i kliknij [Lumens Document], aby otworzyćobraz na żywo.

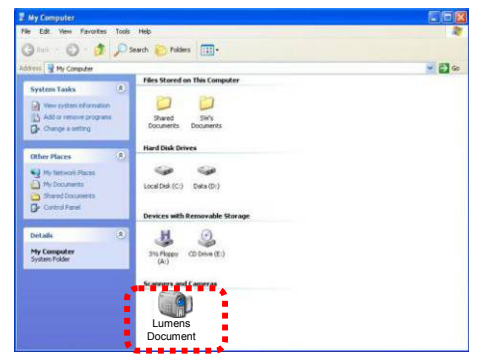

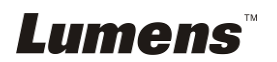

### **7.28 Chciałbym korzystać z funkcji zdalnego sterowania sieciowego**

Sieć ma większy zasięg sterowania w porównaniu z interfejsami USB i RS232. Możliwe jest sterowanie i korzystanie z każdej funkcji PS760 za pośrednictwem przeglądarki internetowej (IE).

### **7.28.1 Chciałbym przeglądać obrazy na żywo lub korzystać z klawiszy sterowania**

#### **7.28.1.1 Zaloguj się na stronie sterowania sieciowego PS760**

1. Otwórz przeglądarkę internetową (Internet Explorer) i wpisz **adres IP: Numer PORT**.

#### **(Przykład: http://192.168.100.150:80/)**

**<Uwaga> Aby sprawdzić adres IP, zob. 7.28.1.2 Chciałbym sprawdzić ustawienia sieciowe.**

- 2. Wpisz nazwę konta [admin].
- 3. Wpisz hasło (domyślne hasło to [9999]) i kliknij [OK].

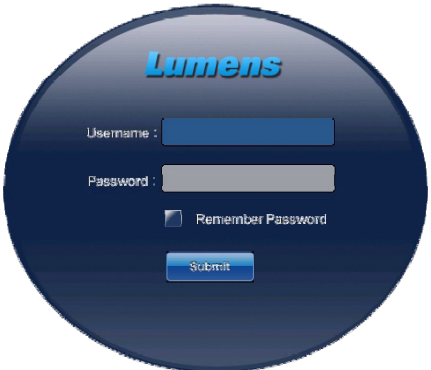

#### **7.28.1.2 Chciałbym sprawdzić ustawienia sieciowe**

- 1. Protokół DHCP jest domyślnie włączony. Aby sprawdzić adres IP, wykonaj poniższe kroki.
- 2. Wciśnij [MENU] na **pilocie**, lub **panelu kontrolnym**, aby wejść do menu ustawień.
- 3. Wciśnij [▶] lub [◀] w menu [Advanced].
- 4. Wciśnij [4] lub [v] aby [Ethernet].

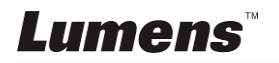

- 5. Wciśnij [ENTER], aby otworzyć menu komunikatów ekranowych Ethernet.
- 6. Wciśnij [MENU], by wyjść z menu komunikatów ekranowych.

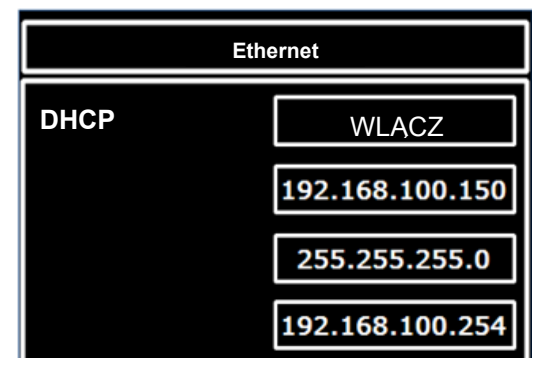

#### **7.28.1.3 Przeglądaj obraz na żywo**

#### **A. Korzystaj z IE**

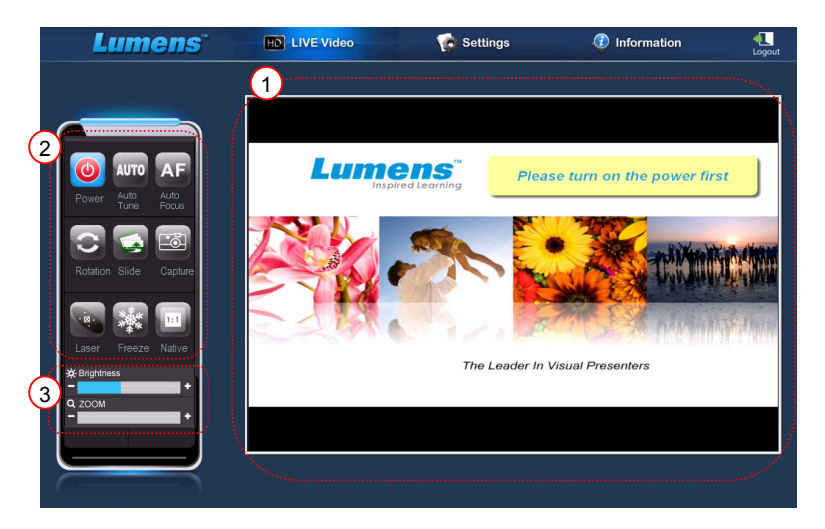

Proszę zmodyfikować ustawienia dotyczące bezpieczeństwa strony internetowej oraz zainstalować kontrolery ActiveX według instrukcji widniejących na ekranie używając ich po raz pierwszy.

- 1. Ustawienia modyfikujace bezpieczeństwo strony internetowej:
	- Otwórz stronę internetową → kliknij [Tools] w polu funkcji → [Internet Options] → [Security] → [Custom Level] → wybierz [Download Unsigned ActiveX Controls] oraz ustaw na [Prompt] → [OK]

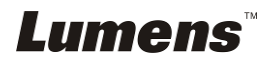

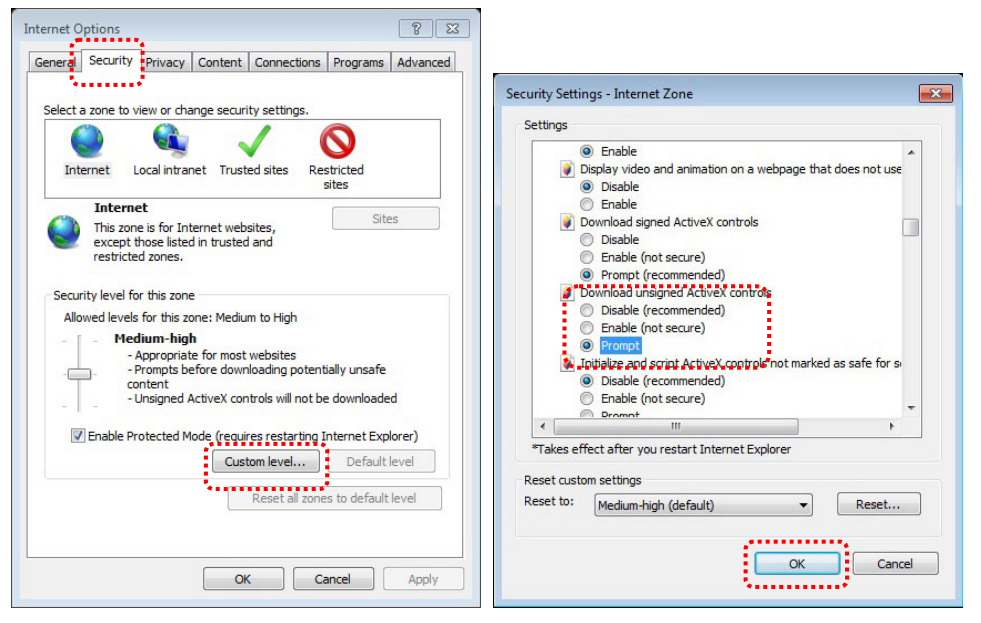

- Restartuj swoją wyszukiwarkę IE
- 2. Zainstaluj kontrolery ActiveX:
	- Podążaj za instrukcjami na ekranie oraz kliknij [Install ActiveX Controls]

Proszę zainstalować kontroler ActiveX według instrukcji na ekranie przed pierwszym użyciem

- Wybierz "Instaluj kontroler ActiveX" poprzez naciśnięcie klawisza myszki na wskazaną pozycję na ekrani
- Zaakceptuj ostrzeżenie o niebezpieczeństwie oraz kliknij [Install]
- Ostrzeżenie o bezpieczeństwie oprogramowania, kliknij [Unblock]
- Instalacja została zakończona
- 3. Przeglądaj obraz na żywo.
- 4. Metoda sterowania za pomocą klawiszy jest taka sama jak w przypadku sterowania zdalnego. Przycisk będzie wyróżniony na szaro i niedostępny dla użytkowników z uprawnieniami tylko do odczytu.
- 5. Zmień wielkość oraz jasność obrazu na żywo.

**<Uwaga> Aby dowiedzieć się więcej na temat zezwoleń użytkowników, zob. 7.28.2 Chciałbym dodać lub zmodyfikować konto użytkownika.**

**B. Używanie VLC** 

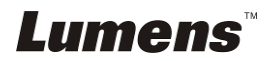

#### **<Uwaga> VLC umożliwia tylko oglądanie i nie ma przycisków sterowania.**

- 1. Rozpocznij gracza VCL
- 2. Wybierz "media → Otwórz strumień sieciowy"
- 3. Wprowadź "rtsp://**A**:**B**@**IP**:8557/h264" w "Proszę wejść do sieciowego URL" na stronie sieciowej
	- **A: Nazwa konta**
	- **B: Hasło konta**
	- **IP: Dla adresu IP rzutnika, proszę zapoznać się z 7.28.1.2 "Chciałbym sprawdzić ustawienia sieciowe" dla medoty sprawdzenia adresu IP**
	- **Przykład:** rtsp://**admin**:**9999**@**192.168.100.150**:8557/h264
- 4. Wciśnij "Odtwórz" dla podglądu.

#### **C. Wielozrzut**

**<Uwaga> Proszę wybrać niniejsze ustawienie gdy jednoczesna liczba użytkowników na żywo do oglądania żywego obrazu wynosi więcej niż 4. Ponadto, wszyscy użytkownicy muszą być w tej samej domenie.** 

1. Zaloguj się do ekranu kontroli sieci PS760.

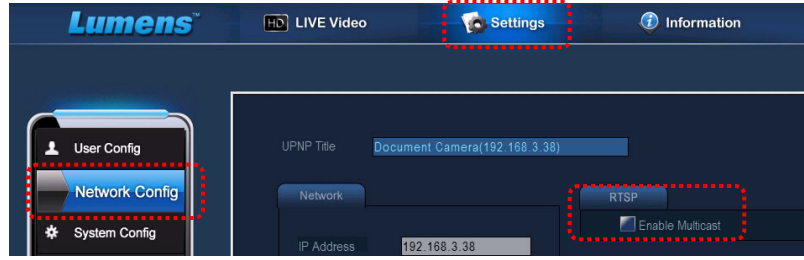

- 2. Kliknij **[Settings]** na górze.
- 3. Kliknij w **[Network Config]**.
- 4. Wybierz **[Enable Multicast]**.
- 5. Wciśnij "Potwierdź".
- 6. Proszę kliknąć **[LIVE Video]** albo odwrócić **VLC Player** aby oglądać obraz na żywo.

**<Uwaga> Po użyciu, proszę zresetować aby usunąć [Enable Multicast].** 

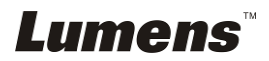

## **7.28.2 VLC umożliwia tylko oglądanie i nie ma przycisków sterowania.**

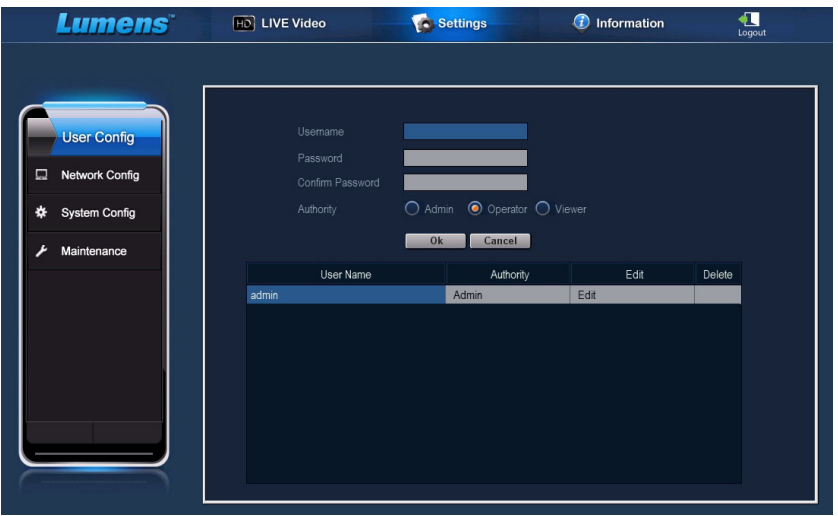

**<Uwaga> Informacje dotyczące zezwoleń użytkowników.** 

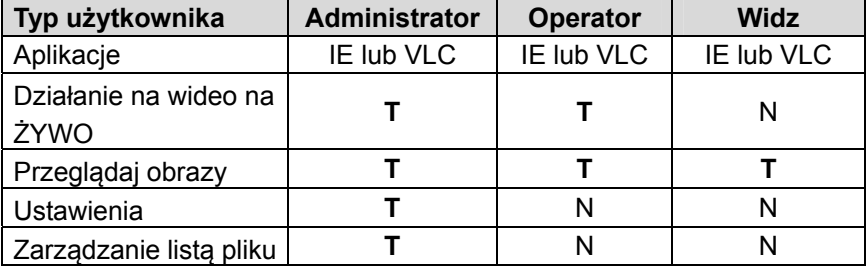

#### **7.28.2.1 Chciałbym dodać konto użytkownika**

- 1. Kliknij w [Settings].
- 2. Kliknij w [User Config].
- 3. Wpisz nazwę użytkownika w [User Name].
- 4. Wpisz nowe hasło w [Password].
- 5. Ponownie wpisz hasło w [Confirm Password].
- 6. Ustaw zezwolenia w [Authority].
- 7. Kliknij [OK], aby potwierdzić i wprowadzić zmiany.

#### **7.28.2.2 Chciałbym usunąć konto użytkownika**

1. Kliknij użytkownika.

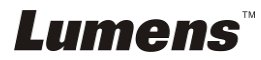

2. Kliknij [Delete], aby usunąć użytkownika.

#### **7.28.2.3 Chciałbym zmienić hasło użytkownika i zezwolenia**

- 1. Kliknij użytkownika.
- 2. Wpisz nowe hasło w [Password].
- 3. Wpisz hasło w [Confirm Password].
- 4. Ustaw zezwolenia w [Authority].
- 5. Kliknij[OK] aby powteirdzić.

#### **7.28.3 Chcę zarządzać zachowanymi plikami z obrazami**

- 1. Kliknij w [Information].
- 2. Kliknij w [File list].

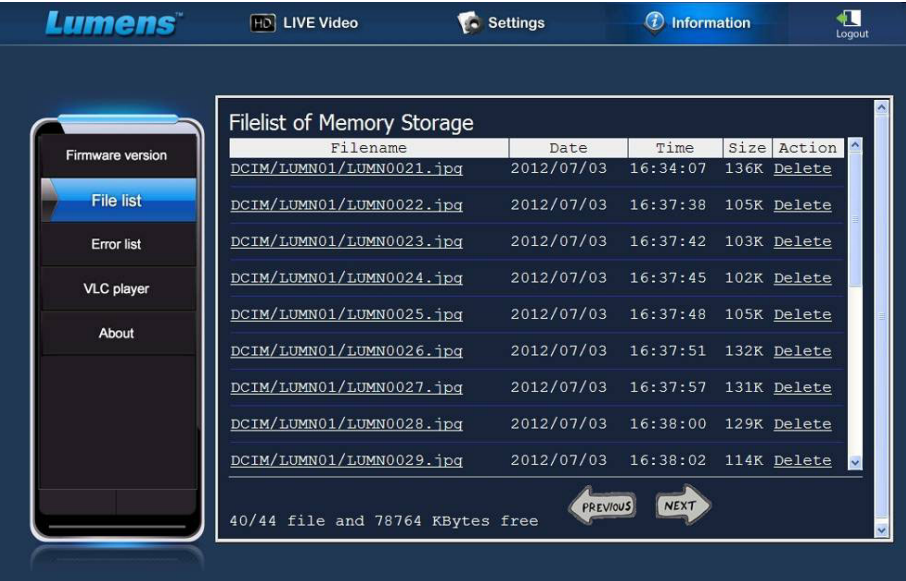

#### **7.28.3.1 Przeglądanie plików z obrazami**

1. Kliknij nazwę pliku aby otworzyć zachowany plik z obrazami.

#### **7.28.3.2 Usuwanie plików z obrazami**

1. Wybierz plik do usunięcia a następnie kliknij [Delete]. Wciśnij [YES] aby potwierdzić.

#### **7.28.4 Wersja Firmware'u**

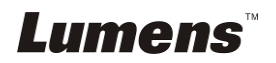

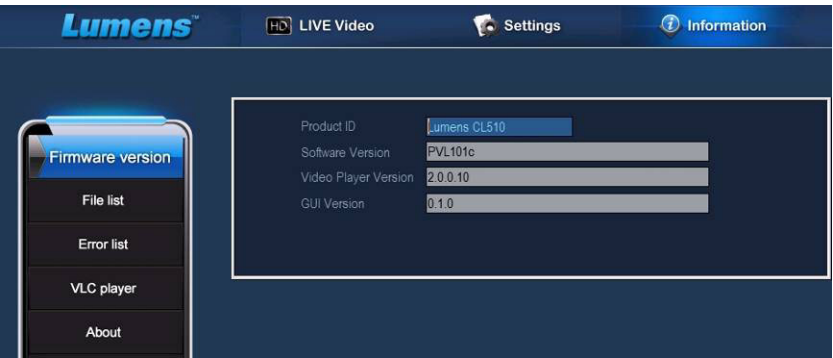

- 1. ID produktu: Nazwa produktu
- 2. Wersja oprogramowania: Aktualna Wersja Firmware'u
- 3. Wersja odtwarzacza wideo: Bieżąca wersja odtwarzacza wideo
- 4. Wersia GUI: Aktualna Wersia GUI

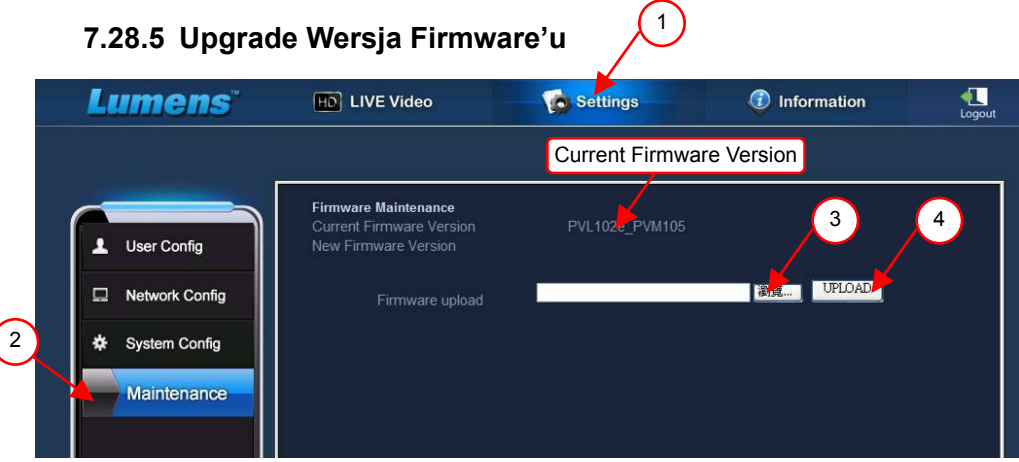

**<Uwaga> Proszę pobrać najnowszą wersję oprogramowania ze strony** 

#### **internetowej Lumens.**

- 1. Kliknij w [Settings].
- 2. Kliknij w [Maintenance].
- 3. Kliknij "Przeglądaj" w polu [Firmware upload] oraz wybierz pliki oprogramowania do aktualizacji.
- 4. Kliknij [UPLOAD] aby rozpocząć aktualizację.

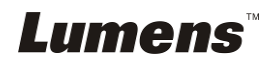

5. Gdy pliki oprogramowania się załadują, wszystkie pliki w pamięci wbudowanej zostaną usunięte. Jeśli chcesz zgromadzić pliki, kliknij "Anuluj" aby anulować aktualizację. Powinieneś kontynuować aktualizację tylko po zakończeniu procesu tworzenia dodatkowej ich kopii. Jeśli pliki nie muszą zostać zachowane, kliknij "Tak" aby rozpocząć aktualizację.

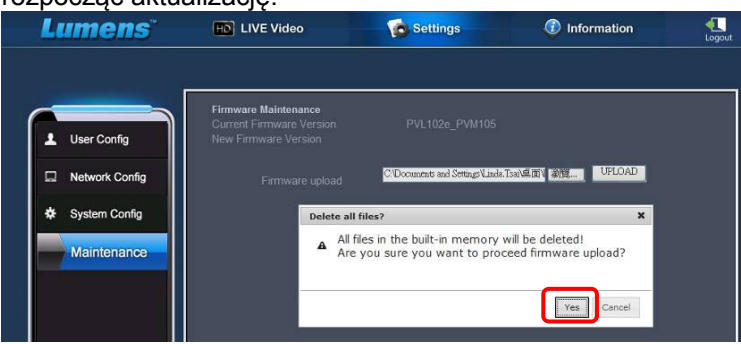

- 6. Gdy procedura aktualizacji osiągnie "Krok 3/3", proszę podążać za następującymi instrukcjami na ekranie aby zalogować się do konta administratora.
- 7. Po zakończeniu instalacji, proszę zamknąć wyszukiwarkę IE, oraz otworzyć ponownie wyszukiwarkę aby połączyć się z siecią.

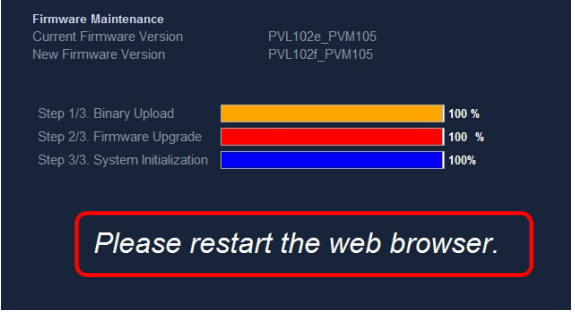

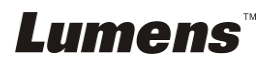

# **Rozdział 8 Podłączanie do mikroskopu**

1 Montaż **adaptera mikroskopu** do mikroskopu (Opcjonalnie).

**<Uwaga> Proszć wybrać odpowiedni adapter mikroskopu. Akcesoria adapteru mikroskopu sŕ dostćpne dla okularów o úrednicach Ø 28 mm, Ø 31 mm, Ø 33 mm oraz Ø 34 mm.** 

2 Soczewki PS760 są połączone z **adapterem mikroskopu**.

Dla úrednic **Ø 33 mm** lub **Ø 34 mm** tylko **jeden adapter mikroskopu Lumens** jest wymagany.

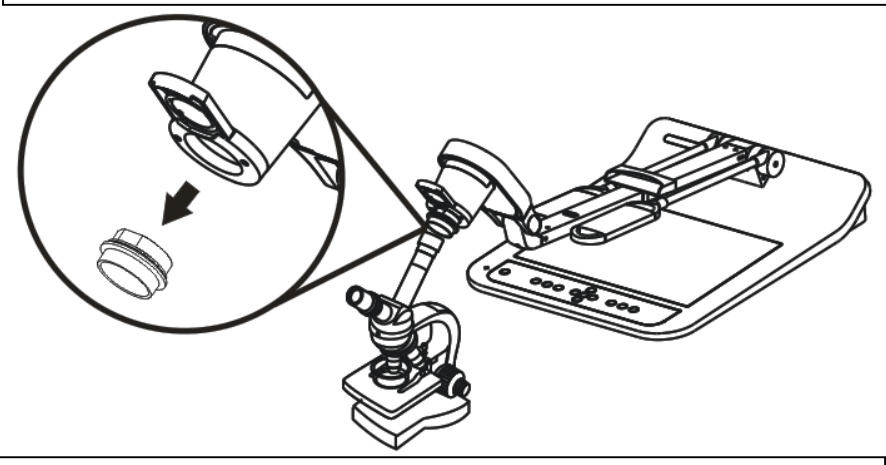

Dla úrednic **Ø 28 mm** lub **Ø 31 mm** bćdziesz potrzebowaů **dwóch adapterów mikroskopu**. (1. **Adapter mikroskopu Lumens**. 2. **Adapter mikroskopu odpowiedni** dla úrednic **Ø 28 mm** lub **Ø 31 mm**.)

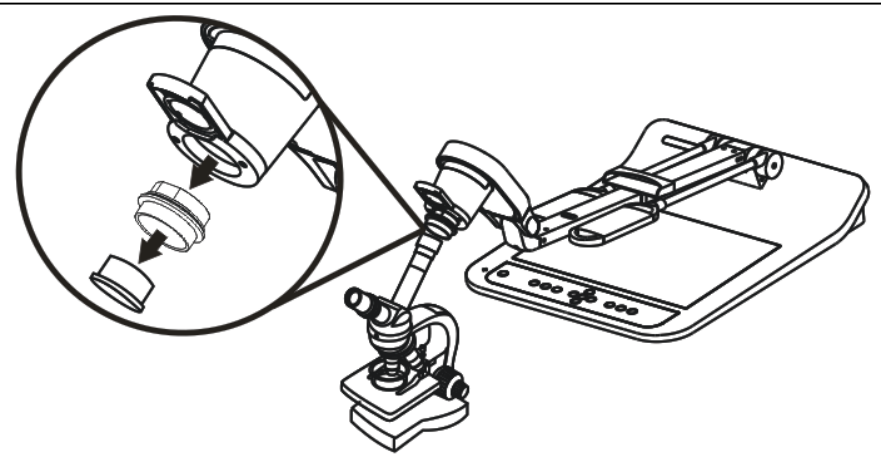

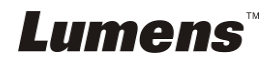

#### 3 Wybierz tryb [**Microscope**]

#### 3.1. Jeśli używasz **pilota** lub **panela kontrolnego**

- 3.1.1. Wciśnij [MENU], aby wejść do menu ustawień.
- 3.1.2. Wciśnij [▶] lub [◀] aby [Display].
- 3.1.3. Wciśnij [▼] by wybrać [Mode].
- 3.1.4. Wciśnij [▶] lub [◀] aby [Microscope].
- 4 Jeżeli obraz jest nieostry
	- 4.1. Proszę wyreguluj ostrość mikroskopu.
	- 4.2. Proszę wciśnij klawisz **pilota** lub **panela kontrolnego** [AUTO TUNE], aby aktywować auto focus.
- 5 Cyfrowy zoom
	- 5.1. Jeśli używasz **pilota** lub **panela kontrolnego**
		- 5.1.1. Wciśnij [MENU], aby wejść do menu ustawień.
		- 5.1.2. Wciśnij [▶] lub [◀] aby [Display].
		- 5.1.3. Wciśnij [▼], by wybrać [Digital Zoom].
		- 5.1.4. Wciśnij [▶] lub [◀], aby [On].
		- 5.1.5. Wciśnij [ZOOM +]/[ZOOM -]..

#### **<Uwaga> Po użyciu mikroskopu proszę zresetować do trybu normalnego,**

#### **w przeciwnym wypadku, nie będziesz w stanie aktywować funkcji**

#### **powiększenie/pomnijeszenie.**

- 1. Wciśnij [MENU] na **pilocie**, lub **panelu kontrolnym**, aby wejść do menu ustawień.
- 2. Wciśnij [▶] lub [◀] aby [Display].
- 3. Wciśnij [▼] by wybrać [Mode].
- 4. Wciśnij [▶] lub [◀], aby [Normal].

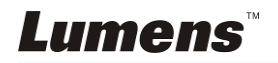

**<Uwaga> Aby wszystkie ustawienia przełącznika DIP nabrały mocy,** 

**powinieneś rozłączyć od prądu i zrestartować PS760.**

## **9.1 Podłączanie do projektora lub monitora**

**9.1.1 Moc wyjściowa XGA 60Hz Moc wyjściowa XGA 50Hz** 

### **(watrości domyślne)**

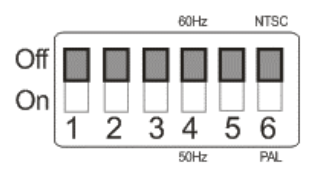

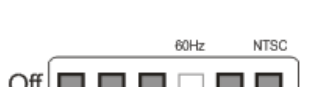

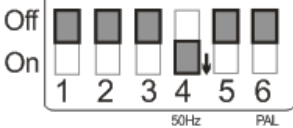

#### **9.1.2 Moc wyjściowa SXGA 60Hz Moc wyjściowa SXGA 50Hz**

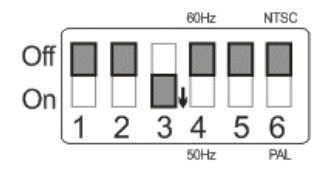

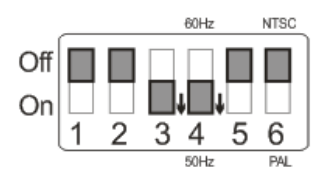

#### **9.1.3 Moc wyjściowa WXGA 60Hz Moc wyjściowa WXGA 50Hz**

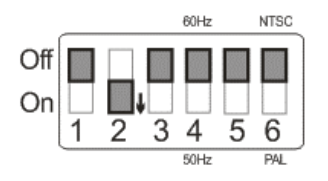

#### 60Hz **NTSC**

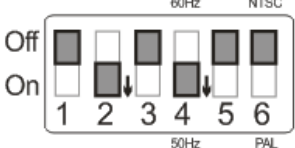

#### **9.1.4 Moc wyjściowa UXGA 60Hz Moc wyjściowa UXGA 50Hz**

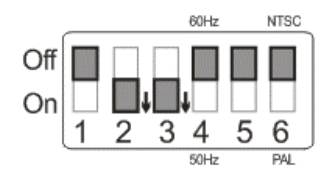

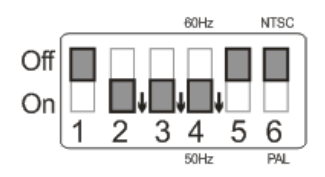

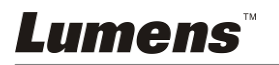

#### **9.1.5 Wyjście 1080P 60 Hz Wyjście 1080P 50 Hz**

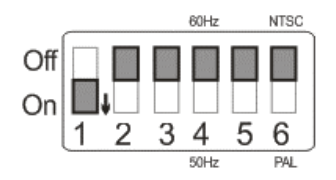

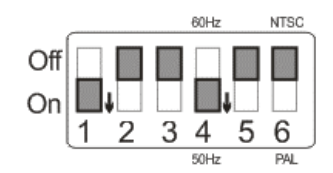

### **9.2 Podłączanie do TV/DVD**

### **9.2.1 NTSC: USA, Taiwan, Panama, Philippines, Canada, Chile, Japan, Korea, and Mexico.**

 **60Hz 50Hz** 

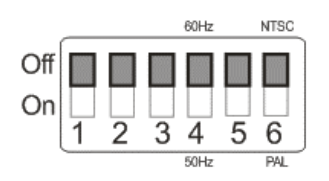

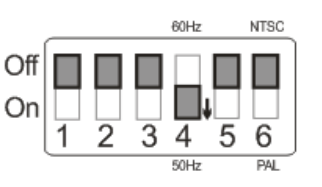

### **9.2.2 PAL: Kraje/regiony nie wymienione powyżej.**

 **60Hz 50Hz** 

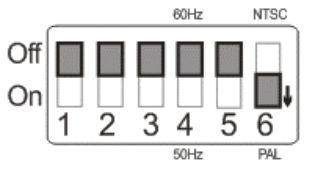

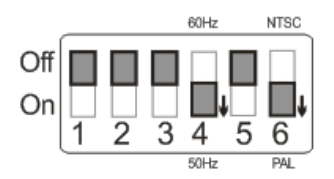

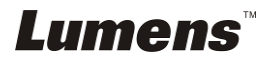

# **Rozdział 10 Pakowanie maszyny**

- 1. Włóż pilota do podstawki.
- 2. Złóż głowę kamery aby uszeregować ją wraz z ramieniem.
- 3. Złóż ramiona lampy i ramię kamery w dół i dopasuj je równolegle do platformy.
- 4. Nakryj soczewki pokrywą.
- 5. Na koniec wygnij urządzenie w kształt następującej figury.

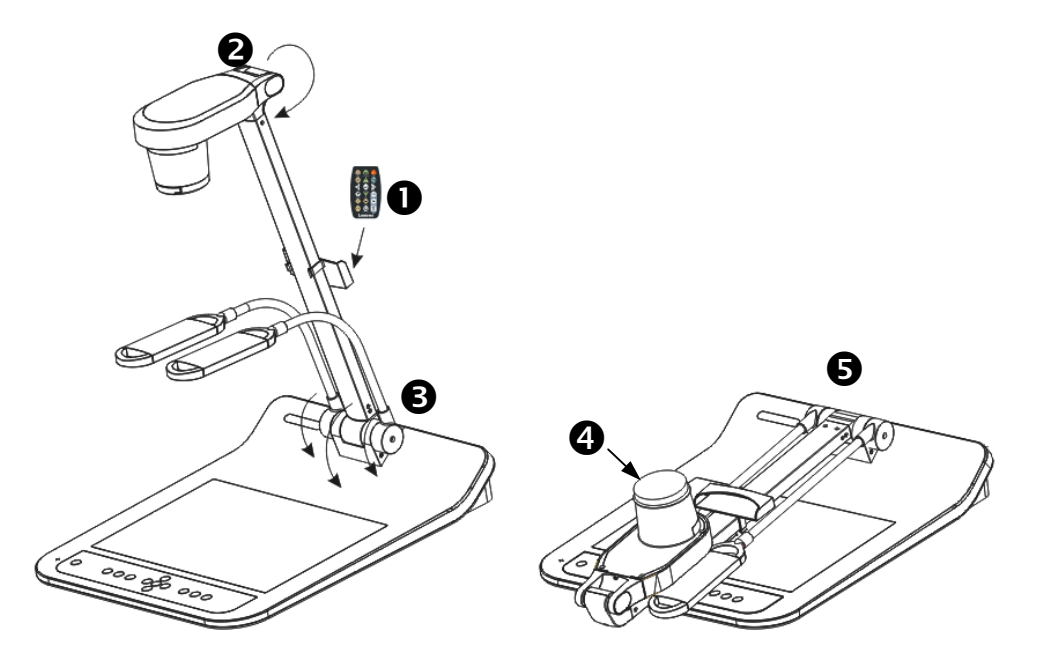

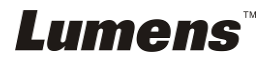

# **Rozdział 11 Rozwiązywanie Problemów**

Rozdział ten opisuje problemy, które mogą pojawić się podczas używania PS760. Jeśli masz pytania, zapoznaj się z powiązanymi rozdziałami i postępuj zgodnie z zasugerowanymi rozwiązaniami. Jeśli twój problem nie został opisany, proszę zkontaktuj sie ze swoim sprzedawcą lub z serwisem.

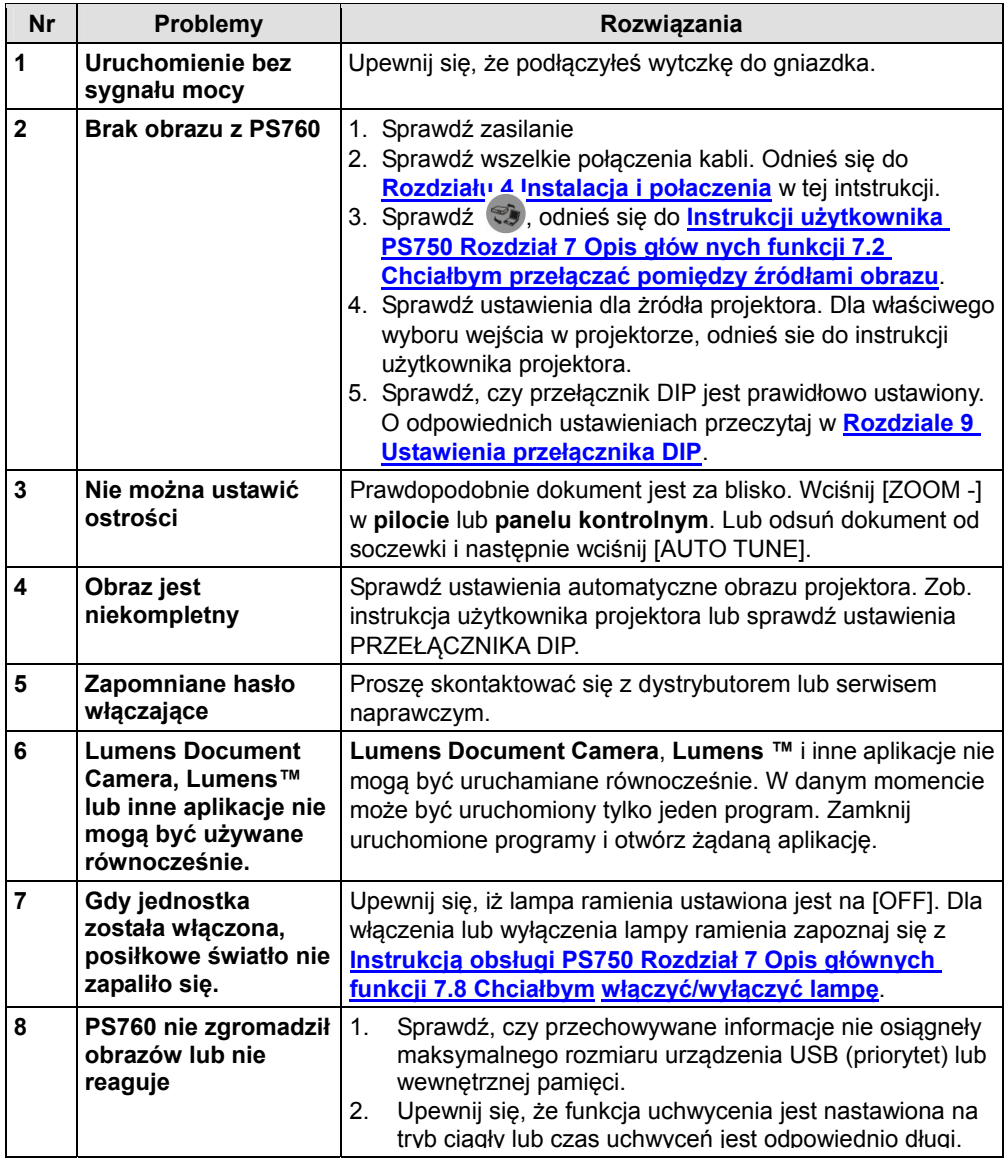

*Lumens* 

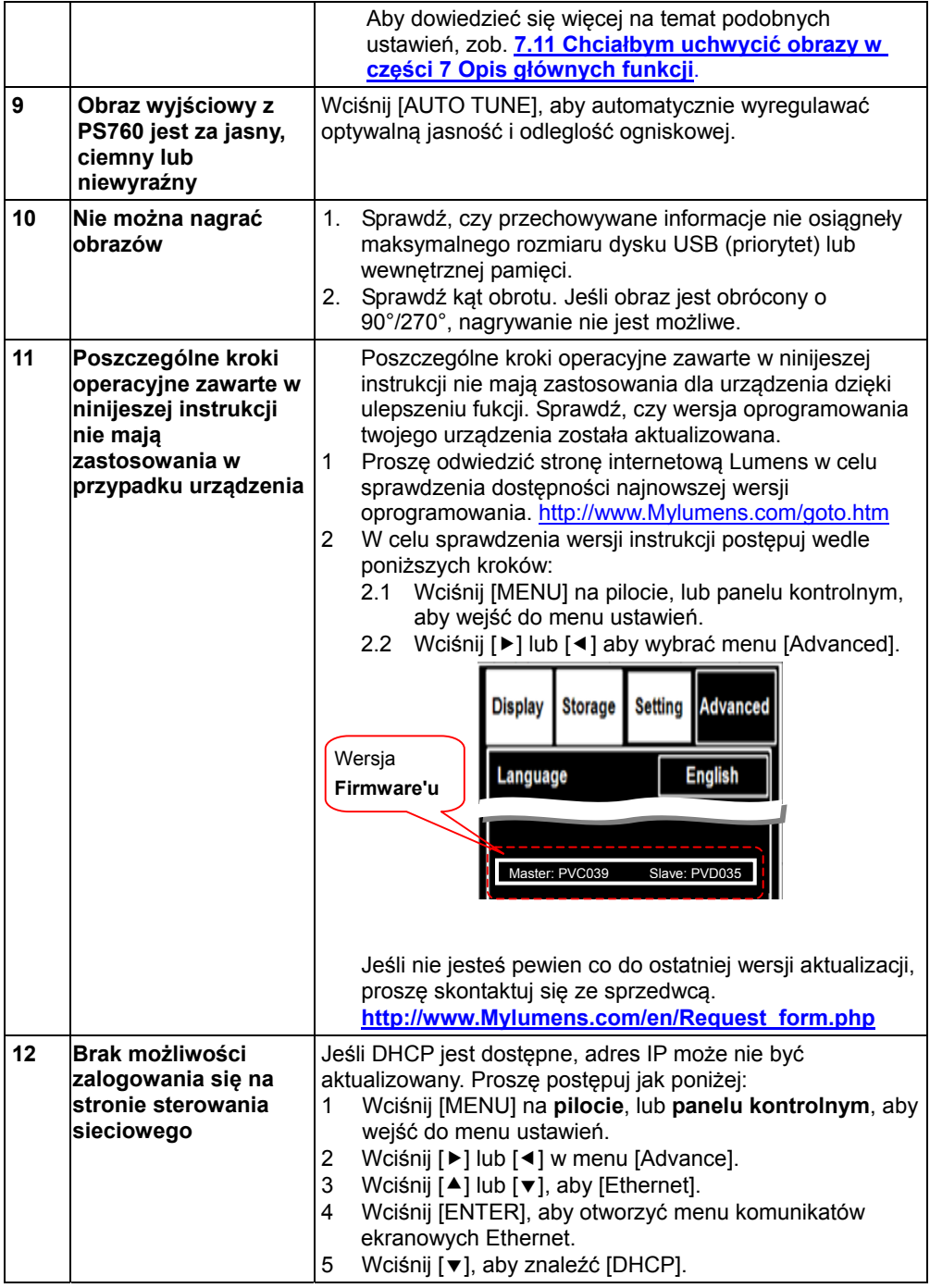

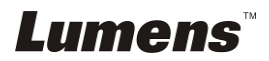

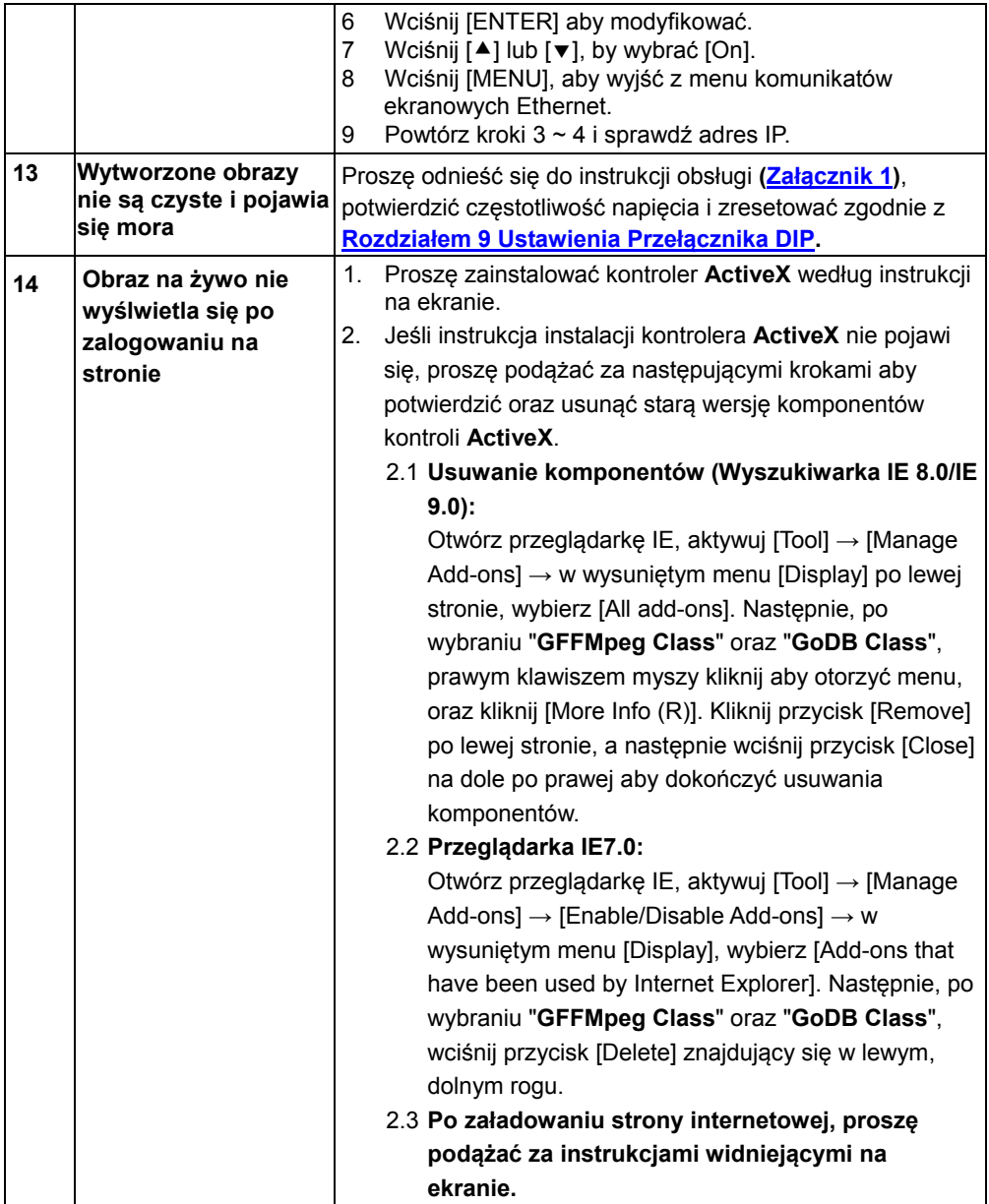

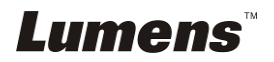

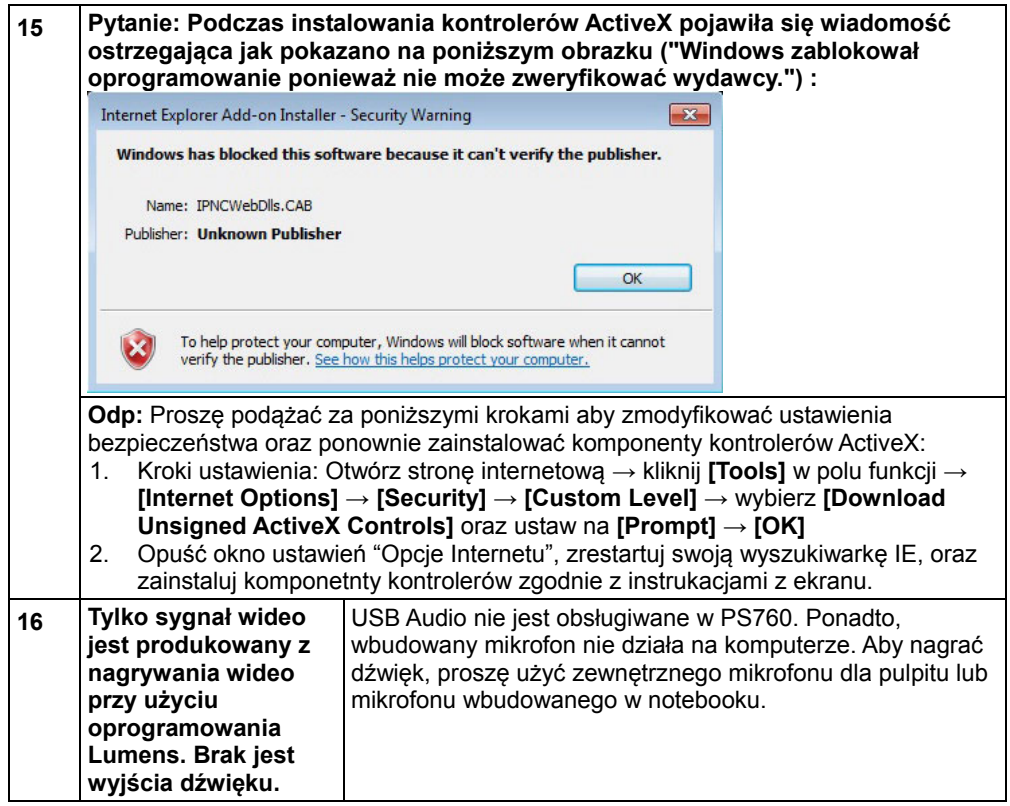

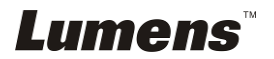

#### Używane na świecie napięcia & częstotliwości

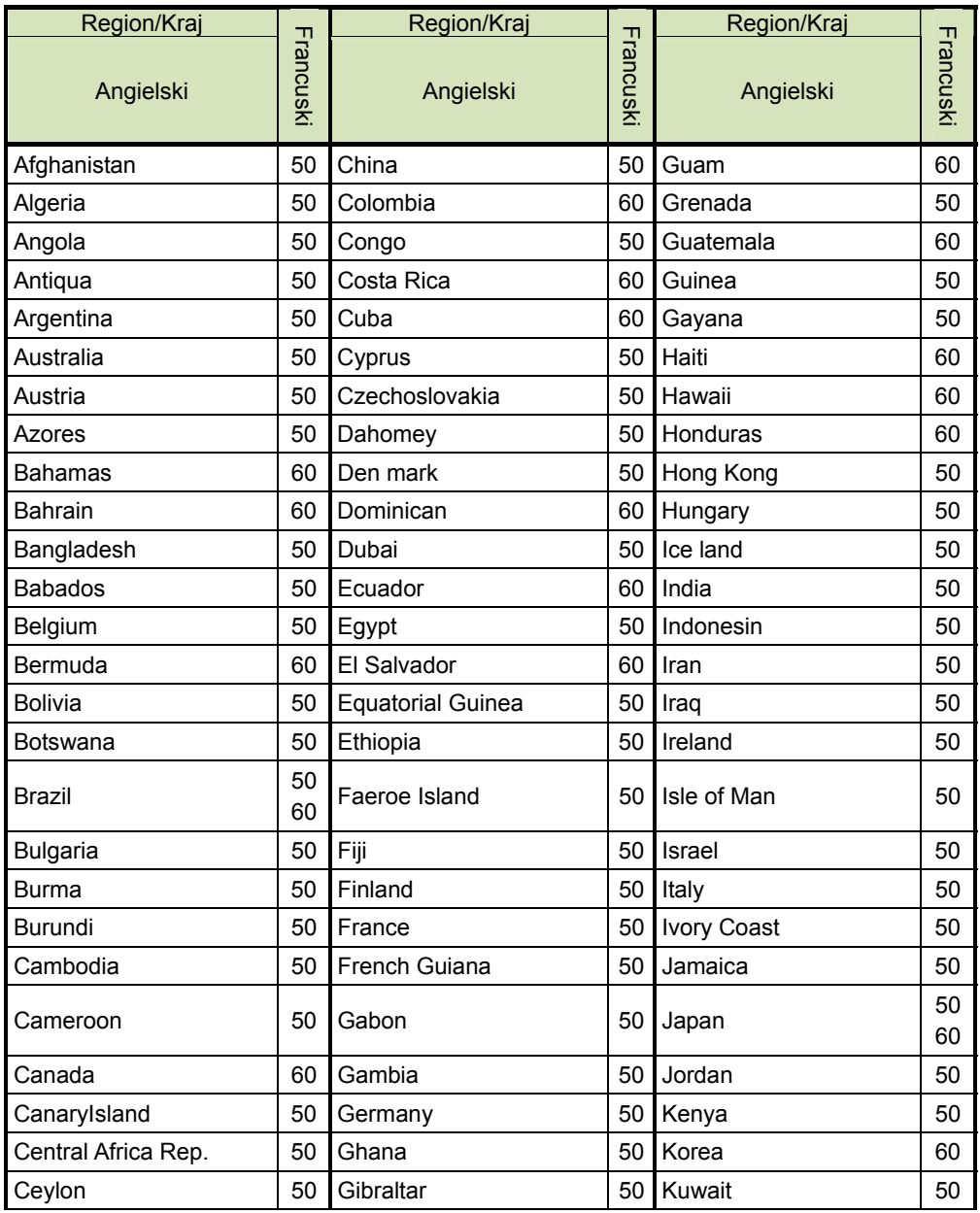

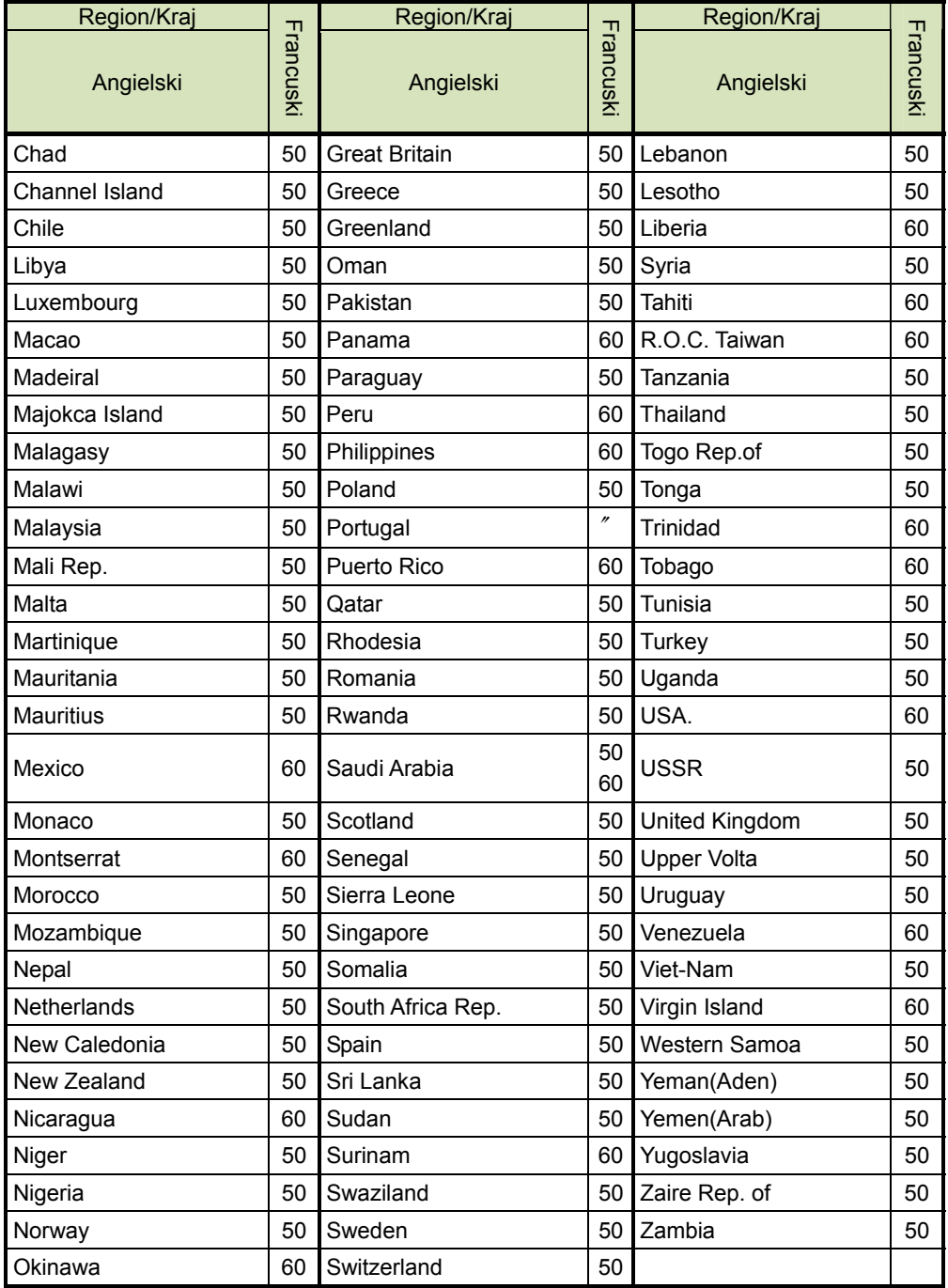

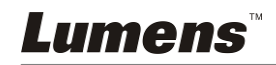